# S software<sup>46</sup>

# ARIS PROCESS PERFORMANCE MANAGER PROZESSANALYSE SCHNELLEINSTIEG

MAI 2022 VERSION 10.5.4

This document applies to ARIS Process Performance Manager Version 10.5.4 and to all subsequent releases.

Specifications contained herein are subject to change and these changes will be reported in subsequent release notes or new editions.

Copyright © 2000- 2022 Software AG, Darmstadt, Germany and/or Software AG USA Inc., Reston, VA, USA, and/or its subsidiaries and/or its affiliates and/or their licensors.

The name Software AG and all Software AG product names are either trademarks or registered trademarks of Software AG and/or Software AG USA Inc. and/or its subsidiaries and/or its affiliates and/or their licensors. Other company and product names mentioned herein may be trademarks of their respective owners.

Detailed information on trademarks and patents owned by Software AG and/or its subsidiaries is located at https://softwareag.com/licenses.

Use of this software is subject to adherence to Software AG's licensing conditions and terms. These terms are part of the product documentation, located at

https://softwareag.com/licenses and/or in the root installation directory of the licensed product(s).

This software may include portions of third-party products. For third-party copyright notices, license terms, additional rights or restrictions, please refer to "License Texts, Copyright Notices and Disclaimers of Third Party Products". For certain specific third-party license restrictions, please refer to section E of the Legal Notices available under "License Terms and Conditions for Use of Software AG Products / Copyright and Trademark Notices of Software AG Products". These documents are part of the product documentation, located at https://softwareag.com/licenses and/or in the root installation directory of the licensed product(s).

# Inhalt

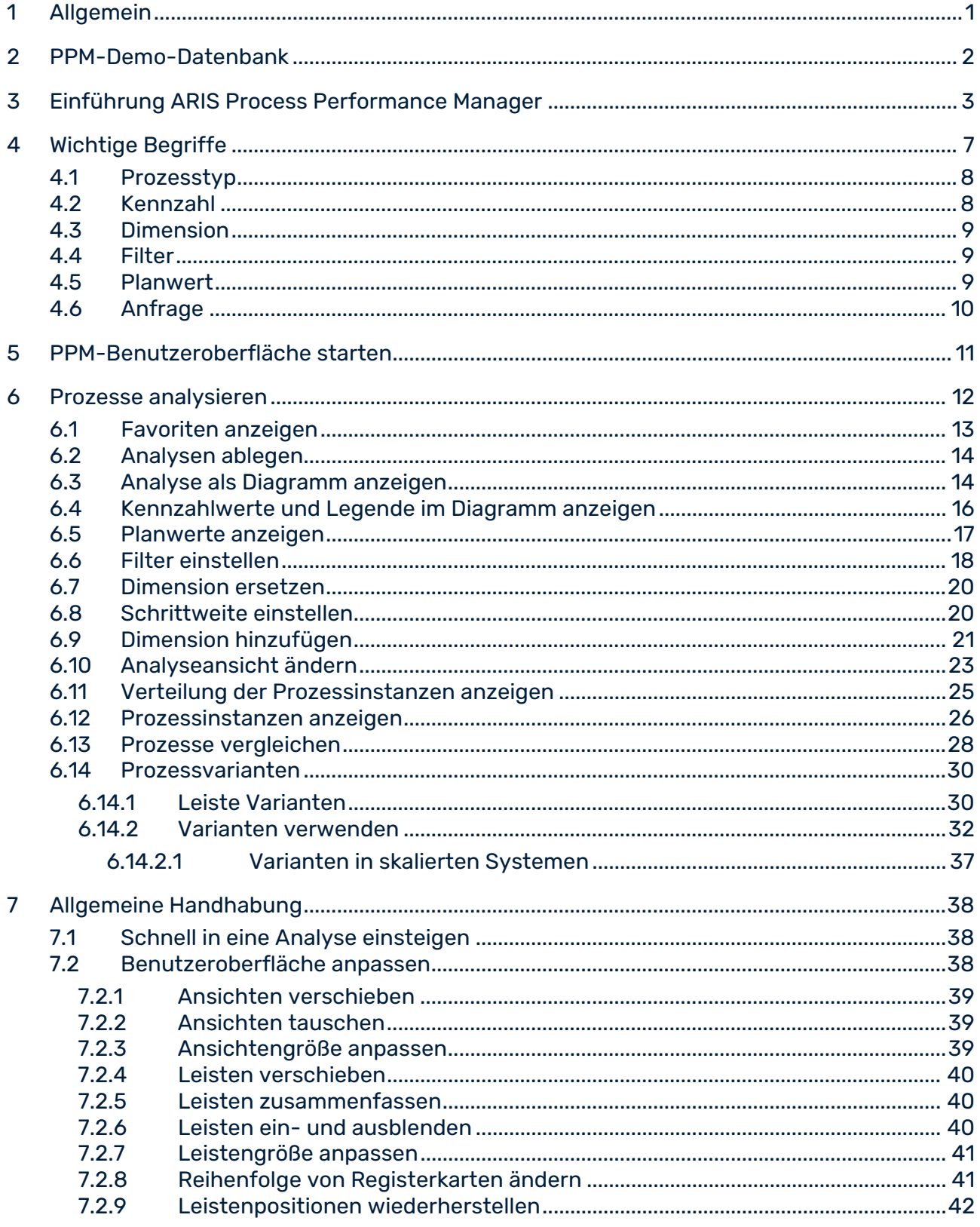

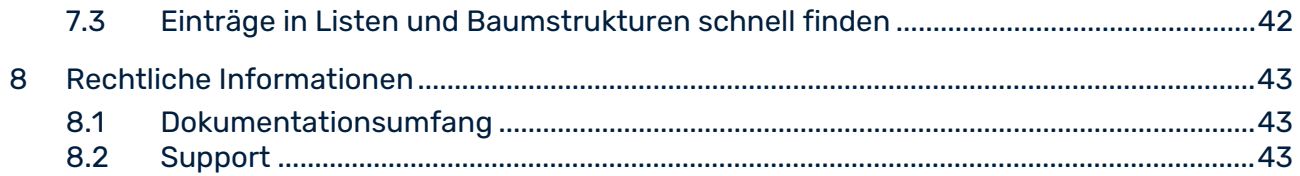

# <span id="page-4-0"></span>1 Allgemein

Dieses Handbuch gibt Ihnen einen Überblick über PPM und führt Sie anhand von Beispielen mit wenigen Schritten in grundlegende Funktionalitäten ein.

Der Schnelleinstieg in die Prozessanalyse richtet sich an den PPM-Anwender als **Process Owner** oder **Business Analyst**.

#### **Rollendefinition**

#### Als **Process Owner**

- **Fuller** Sie vordefinierte Abfragen auf.
- **Ergebnisse in Reporten interpretieren.**

#### Als **Business Analyst**

- erstellen Sie grundlegende Analysen, indem Sie Kennzahlen, Dimensionen, Filter und verschiedene Ansichten verwenden.
- führen Sie Ursachenanalysen in Hinblick auf Ihre Prozesse und Organisationen aus.

#### **Tipp**

Weiterführende Informationen zu PPM erhalten Sie auf der PPM-Benutzeroberfläche unter **PPM > Dokumentation**.

# <span id="page-5-0"></span>2 PPM-Demo-Datenbank

PPM umfasst eine Demo-Datenbank, die Sie zur Einarbeitung in das Programm verwenden können.

Wenn Sie ein Beispiel durcharbeiten möchten, empfehlen wir, die Demo-Datenbank **umg\_en** zu verwenden. Die Demo-Datenbank enthält alle Kennzahlen und Dimensionen, die Sie für die Beispiele benötigen. Aufgrund der Konfiguration Ihrer firmenspezifischen PPM-Datenbank kann es sein, dass Ihnen dort die in den Beispielen verwendeten Kennzahlen und Dimensionen nicht zur Verfügung stehen. Sie können selbstverständlich auch andere beliebige Prozesstypen, Kennzahlen und Dimensionen verwenden, um ein Beispiel nachzuvollziehen. Sie können die Demo-Datenbank mit Hilfe von PPM Customizing Toolkit installieren. Wenn Sie die Demo-Datenbank verwenden möchten, wenden Sie sich bitte an Ihren Systemadministrator.

# <span id="page-6-0"></span>3 Einführung ARIS Process Performance Manager

ARIS Process Performance Manager (PPM) bietet umfangreiche Analyse-Funktionalitäten (Slice & Dice, Ad-hoc-Analysen, Reporting usw.), um die Leistung von Unternehmenseinheiten und Geschäftsprozessen aus unterschiedlichen Gesichtspunkten (z. B. Sicht auf Ergebnisse vs. Sicht auf die zu Ergebnissen führenden Prozesse) zu überwachen und zu bewerten. Durch die Zusammenführung von Geschäftsprozessdaten, sozialen Interaktionsmustern und Ergebnisdaten können integrierte Analysen zur Kennzahlenbewertung abgebildet werden. Diese lassen umfangreiche Einblicke in die täglichen Abläufe und Ergebnisse eines Unternehmens zu und stellen so die Grundlage für ein Benchmarking und Schwachstellenanalysen - z. B. frühzeitiges Erkennen und Beseitigen von Engpässen oder problematischen Interaktionsmustern.

### PROCESS PERFORMANCE MANAGEMENT

**Geschäftsprozesse** (Seite [7\)](#page-10-1) sind die operativen Aktivitäten von Unternehmen. Eine effektive Unternehmenssteuerung erfordert daher auch eine aktive Steuerung der Geschäftsprozesse (**Business Process Intelligence** (Seite [7\)](#page-10-2)). Process Performance Management überwacht fortwährend die gesteckten Ziele und warnt rechtzeitig bei Planabweichungen, damit geeignete Gegenmaßnahmen eingeleitet werden können. Damit erreichen Unternehmen eine verbesserte Prozessqualität, die sich unmittelbar auf das Unternehmensergebnis auswirkt. Die kontinuierliche Überprüfung von IST-Geschäftsprozessen schließt also die Lücke zwischen der Unternehmensstrategie und deren operativer Umsetzung in der Praxis.

### ARIS PROCESS PERFORMANCE MANAGER

PPM unterstützt Sie bei Ihrer Prozessanalyse mit umfangreichen Online-Analysemöglichkeiten auf Basis von Kennzahlen und der Darstellung der tatsächlichen, gemessenen Prozesse. Für eine effiziente Prozessanalyse erhebt PPM die erforderlichen Daten aus Ihren operativen Systemen, rekonstruiert automatisch die Prozesse systemübergreifend und berechnet die gewünschten **Kennzahlen** zu diesen Prozessen. Die einzelnen **Prozessinstanzen** (Seite [8\)](#page-11-2), d. h. tatsächlich abgelaufene Vorgänge oder Transaktionen (z. B. ein per Fax am 17. September 2005 eingegangener Auftrag mit der Auftragsnummer 4711) werden aus einem frei definierbaren Quellsystem (z. B. SAP MM) importiert und in einer **EPK** (Seite [7\)](#page-10-3) (Ereignisgesteuerte Prozesskette) dargestellt. PPM stellt Ihnen zur Extraktion der Daten aus Ihren Quellsystemen die entsprechend erforderlichen Schnittstellen und Extraktoren zur Verfügung.

### **PROZESSANALYSE**

Die **Prozessanalyse** umfasst im Wesentlichen die Bestimmung von Prozess- und Funktionskennzahlen (Durchlaufzeiten, Häufigkeiten, Kosten, Einhaltung von Termin- und Qualitätsrichtlinien) sowie die Darstellung des tatsächlichen Prozessablaufs in Form einer EPK-Ansicht. Die Visualisierungsfunktionalitäten wurden dabei so entwickelt, dass die

Prozessansicht leicht lesbar und aussagekräftig dargestellt wird. Um die Ergebnisse Ihrer Analysen detailliert und anschaulich darstellen zu können, stellt Ihnen PPM eine umfangreiche Auswahl an Diagrammtypen und Tabellen zur Verfügung.

#### **Beispiel**

Folgende Abbildungen zeigen Ihnen Beispiele für eine Prozessanalyse der Prozesse **Geländewagenserie** der **Auftragsabwicklung.**

Das erste Beispiel zeigt ein Trend-Diagramm der Prozessdurchlaufzeit für das Jahr **2008**. Es zeigt die Entwicklung der Prozessdurchlaufzeit im Laufe des Jahres und wie sich der tatsächliche Kennzahlwert zu den Planwerten verhält.

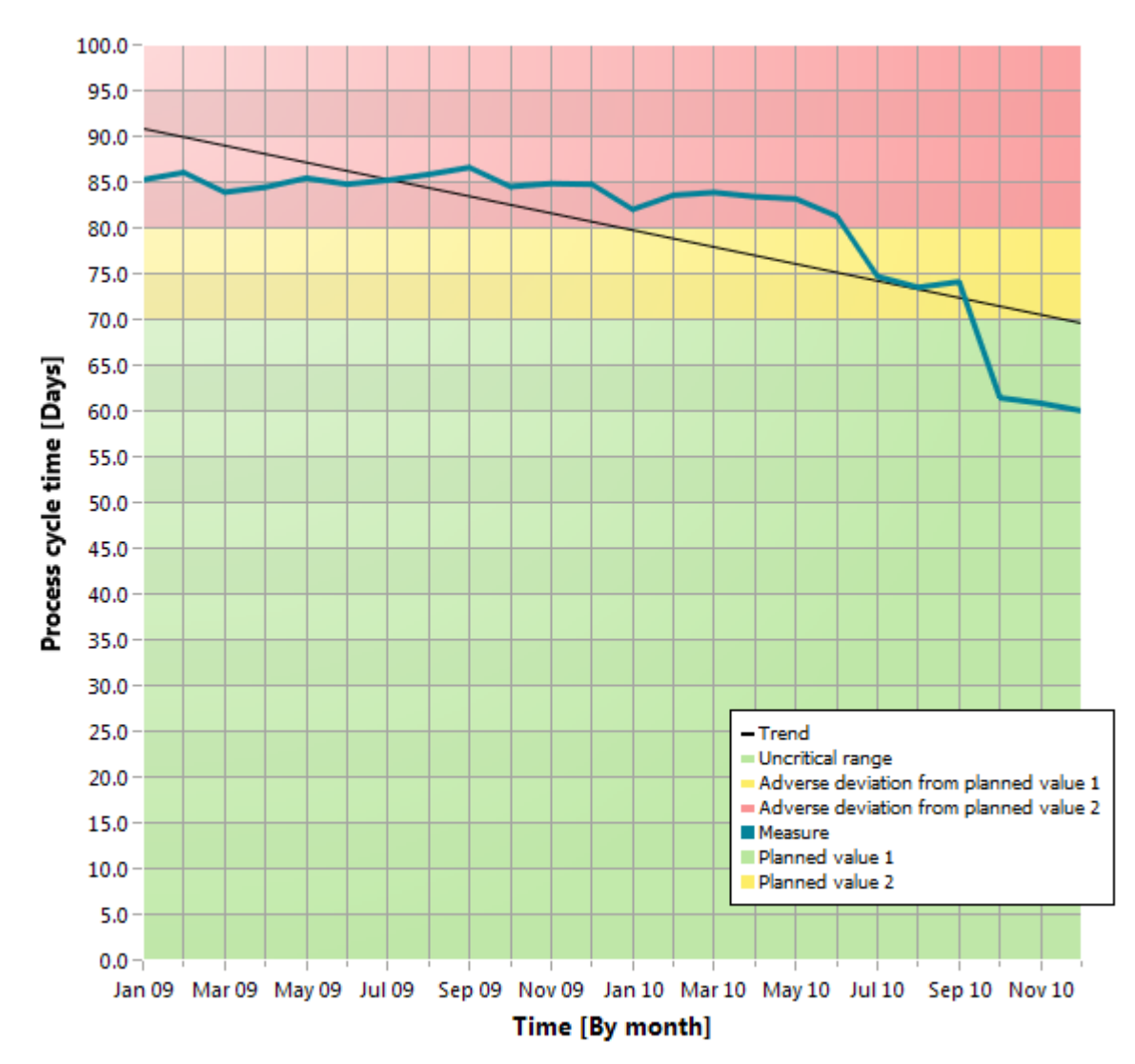

#### **Beispiel: Trendverlauf der Prozessdurchlaufzeit**

Folgendes Beispiel zeigt in Form einer EPK eine Prozessinstanz, die automatisch von PPM aus den gemessenen Prozessen generiert wurde. Hier ist der tatsächliche Ablauf eines einzelnen Prozesses des Prozesstyps (Seite [8\)](#page-11-0) **Geländewagenserie** der Prozesstypgruppe **Auftragsabwicklung** zu sehen.

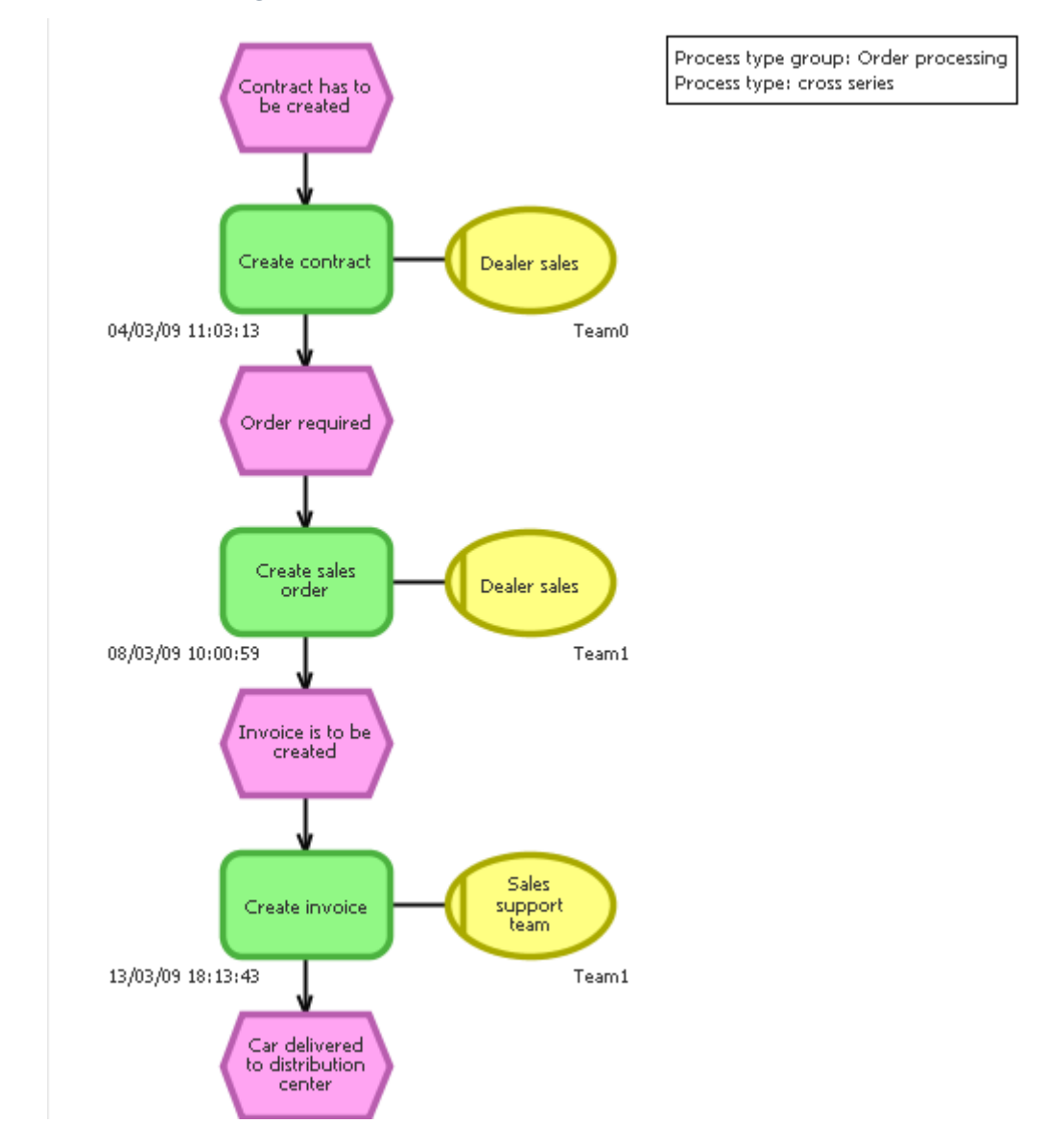

#### **Beispiel: Anzeige einer Prozessinstanz als EPK**

Folgendes Beispiel zeigt für die gewählte Prozessinstanz die von PPM gemessenen Daten. Die Daten der Prozessinstanz oder der einzelnen Prozesselemente, wie z. B. Funktionen oder Ereignisse, werden als Attribute angezeigt.

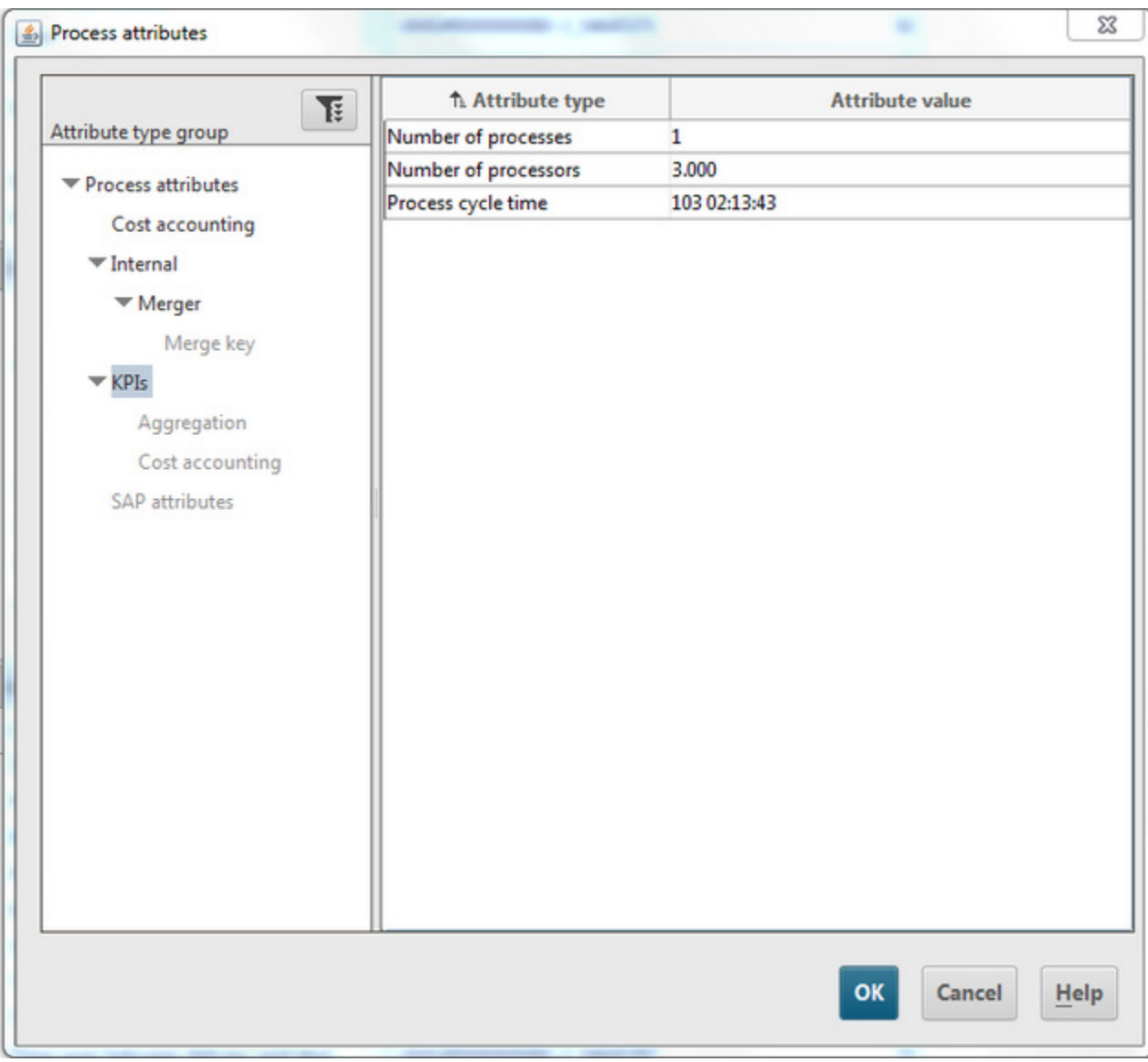

#### **Beispiel: Attribute der Prozessinstanz**

#### **Tipp**

Die PPM-Benutzeroberfläche bietet Ihnen alle erforderlichen Funktionalitäten zum Einstellen Ihrer Analysen und zum Anzeigen der Ergebnisse.

# <span id="page-10-0"></span>4 Wichtige Begriffe

### <span id="page-10-2"></span>PROCESS INTELLIGENCE

**Process Intelligence** (Business Process Intelligence) beschreibt eine Methode zur systematischen Analyse (Sammlung, Auswertung, Darstellung) von Unternehmensprozessen und Unternehmensdaten (Prozessdaten) in elektronischer Form. Ziel ist die Gewinnung von Erkenntnissen, die in Hinsicht auf die Unternehmensziele bessere operative oder strategische Entscheidungen ermöglichen. Process Intelligence liefert eine objektive Entscheidungsgrundlage, um Verbesserungspotenziale in Echtzeit aufzuzeigen und umzusetzen. Durch automatisierte Analysen werden Faktoren identifiziert, die Einfluss auf die Leistungsfähigkeit der Prozesse haben.

### <span id="page-10-1"></span>**GESCHÄFTSPROZESS**

Ein Geschäftsprozess ist eine Folge von Aktivitäten, um ein Geschäftsresultat zu erzielen. Ein Geschäftsprozess wird in der Regel öfter durchlaufen und kann Teil eines anderen Geschäftsprozesses sein oder andere Geschäftsprozesse enthalten bzw. diese anstoßen. Geschäftsprozesse gehen oft über Abteilungen und Betriebsgrenzen hinweg und gehören zur Ablauforganisation eines Betriebs.

### <span id="page-10-3"></span>EREIGNISGESTEUERTE PROZESSKETTE (EPK)

Eine Ereignisgesteuerte Prozesskette ist ein Modelltyp zur grafischen Beschreibung des zeitlich-logischen Ablaufs eines Leistungserstellungsprozesses. Die ereignisgesteuerte Prozesskette beruht auf folgenden Annahmen:

- Jede Aktivität innerhalb eines Prozesses wird durch eine betriebswirtschaftlich relevante Zustandsänderung eines Informationsobjekts bewirkt.
- Jede Aktivität kann als Ergebnis eine betriebswirtschaftlich relevante Zustandsänderung eines Informationsobjektes mit sich bringen.

Der Zustand eines betriebswirtschaftlich relevanten Informationsobjekts wird grafisch durch ein Ereignis beschrieben. Zur grafischen Darstellung von Aktivitäten werden Funktionen verwendet

Durch Hintereinanderschalten von Ereignissen und Funktionen und das Verbinden dieser Objekte durch gerichtete Kanten wird der Kontrollfluss des Prozesses grafisch dargestellt. Da ein Ereignis mehrere Funktionen auslösen und eine Funktion wiederum mehrere Ereignisse als Ergebnis haben kann, kann sich der Prozesspfad verzweigen. An Verzweigungen des Prozesspfades werden UND-, ODER- oder EXKLUSIV-ODER-Regeln eingefügt. Sie verdeutlichen die logische Beziehung, die zwischen den aufeinanderfolgenden Objekten besteht.

Einer Funktion können Organisationseinheiten zugeordnet sein. Eine Organisationseinheit beschreibt die Gruppe von Bearbeitern im Unternehmen, die die entsprechende Funktion ausführt. Organisationseinheiten sind durch Kanten mit der jeweiligen Funktion verbunden. In PPM werden EPKs verwendet, um tatsächlich durchlaufene Prozesse (Prozessinstanzen) darzustellen.

### <span id="page-11-2"></span>PROZESSINSTANZ

Ist die konkrete Ausprägung eines Prozesses, z.B. Abwicklung des Terminauftrags 4711. Eine Prozessinstanz beschreibt die Abfolge der Aktivitäten, die im Unternehmen zum Erbringen einer geforderten Leistung durchgeführt wurden.

Prozessinstanzen liefern die Datenbasis für die Berechnung der Kennzahlen in PPM. Sie werden durch einen Datenimport aus einem Quellsystem zur Verfügung gestellt.

Für die grafische Darstellung von Prozessinstanzen wird in PPM der Modelltyp EPK (Seite [7\)](#page-10-3) verwendet.

### <span id="page-11-0"></span>4.1 Prozesstyp

Beim Datenimport in PPM werden alle Prozessinstanzen klassifiziert. Dazu werden sie Prozesstypen zugeordnet. Die Zuordnung gewährleistet, dass z. B. Geschäftsvorgänge der Auftragsabwicklung nicht mit Geschäftsvorgängen der Retourenabwicklung verglichen werden.

# <span id="page-11-1"></span>4.2 Kennzahl

In der Betriebswirtschaft versteht man unter Kennzahlen verdichtete Informationen über quantifizierbare betriebliche Tatbestände. Sie sollen eine einfache Kontrolle von Abläufen und Ergebnissen ermöglichen.

#### **Beispiel**

Ein Beispiel für eine Kennzahl ist die Prozessdauer (oder Prozesslaufzeit). Diese wird aus den beiden Messpunkten Startzeitpunkt und Endzeitpunkt der Prozessinstanz berechnet. Die Berechnung/Messung erfolgt für jede einzelne Prozessinstanz. Bei der Analyse mehrerer Prozessinstanzen werden die Messwerte der einzelnen Instanzen aggregiert (z .B. durch Mittelwertbildung) und diese aggregierten Werte in PPM angezeigt. Kennzahlen werden auch manchmal als Metriken bezeichnet.

#### **Kennzahlbewertung**

Die Bewertung einer Kennzahl gibt an, welche Auswirkungen ein steigender Kennzahlwert auf das Erreichen Ihrer Prozessziele hat.

- **Positiv** bedeutet, dass steigende Werte sich auf die Zielerreichung positiv auswirken (z. B. Anzahl Aufträge).
- **Negativ** bedeutet, dass steigende Werte sich auf die Zielerreichung negativ auswirken (z. B. Prozesslaufzeit).

### <span id="page-12-0"></span>4.3 Dimension

Dimensionen sind Kriterien, nach denen die analysierten Kennzahlen differenziert werden können, z. B. die Verkaufsorganisation oder das Auftragsvolumen.

Dimensionen können hinsichtlich der Schrittweite und des Wertebereichs konfiguriert werden. So kann die Dimension **Zeit** beispielsweise in den Schrittweiten **Jahr**, **Quartal**, **Monat**, **Woche**, **Tag** oder **Stunde** angezeigt werden. Die schrittweise Berechnung oder Analyse einer Kennzahl über eine Dimension nennt sich auch **Iteration**. Über **Filter** können Sie den Wertebereich einschränken. Für die Dimension **Zeit** kann der Wertebereich als Zeitraum definiert werden, z. B. Zeit vom 1.7.2001 bis zum 1.7.2002.

# <span id="page-12-1"></span>4.4 Filter

Filter grenzen die Menge der Prozessinstanzen ein, die bei der Aggregation einer Kennzahl während der Analyse berücksichtigt werden. Sie können für Kennzahlen und Dimensionen Filter definieren. Jeder Filter beschreibt einen bestimmten Wertebereich einer Kennzahl oder Dimension, in dem Prozessinstanzen betrachtet werden.

### <span id="page-12-2"></span>4.5 Planwert

Ein Planwert beschreibt die Zielvorgabe für einzelne Prozesskennzahlen, die Sie in einer Planwertdefinition festlegen. Eine Planwertdefinition besteht aus zwei Zahlenwerten.

**Planwert 1** entspricht dem Wert, ab dem die Kennzahl in einen kritischen Bereich eintritt. Sobald die Kennzahl diesen Planwert (Grün-Gelb-Grenze) über- bzw. unterschreitet, ist das Erreichen des Prozessziels in Frage gestellt und es sollten unverzüglich Verbesserungsmaßnahmen eingeleitet werden. **Planwert 2** (Gelb-Rot-Grenze) entspricht dem geplanten Kennzahlenwert. Sobald die Kennzahl diesen Planwert über- bzw. unterschreitet, ist das Ziel nicht erreicht.

# <span id="page-13-0"></span>4.6 Anfrage

Konfiguration der Analysen wie z. B. Filter, Dimensionen, Kennzahlen und Ansichtsart werden in Abfragen zusammengefasst.

Sie können eine Abfrage interaktiv mit Hilfe der PPM- Benutzeroberfläche zusammenstellen, ausführen und das Analyseergebnis anzeigen.

### <span id="page-13-1"></span>FAVORIT

Ein Favorit ist eine Verknüpfung, die einen schnellen Zugriff auf eine bereits eingestellte Abfrage ermöglicht. Mit Hilfe von Favoriten können z. B. häufig benötigte Abfragen angelegt und wiederverwendet werden.

In einem Favoriten werden nicht die konkreten Werte einer Abfrage, sondern die folgenden Kriterien gespeichert:

- **•** Prozesstypen oder Funktionen
- **Kennzahlen**
- **Dimensionen**
- **Filter**
- **Ansicht**
- **Formatierung der einzelnen Ansichten**

## <span id="page-14-0"></span>5 PPM-Benutzeroberfläche starten

Dieses Kapitel beschreibt, wie Sie die Benutzeroberfläche von PPM starten.

Um PPM verwenden zu können, müssen Sie sich als Benutzer an einem verfügbaren PPM-Mandanten anmelden. Abhängig von der Art der Installation von PPM können Sie die Benutzeroberfläche über Ihr Netzwerk mit Hilfe eines Web-Browsers aufrufen oder als lokale Installation starten.

Bevor Sie die Benutzeroberfläche starten können, müssen Sie die erforderlichen Infrastrukturkomponenten und PPM-Komponenten starten.

In PPM ist der Benutzer **system** mit dem Kennwort **manager** standardmäßig eingerichtet. Sie können sich mit dieser Benutzer-/Kennwort-Kombination anmelden, sofern das Kennwort nicht geändert wurde und Sie nicht als PPM-Benutzer eingerichtet sind.

#### **Tipp**

Detaillierte Informationen zum Thema Installation von PPM erhalten Sie im Dokument **PPM\_Installation** oder wenden Sie sich bitte an Ihren Systemadministrator.

#### **Vorgehen**

1. Klicken Sie im Windows-Startmenü in der Programmgruppe **ARIS > PPM 10.5.3 > Start Servers** auf **Start ARIS PPM Core 10.5.3**.

Die Infrastrukturkomponenten und PPM-Komponenten werden gestartet. Sobald der Startvorgang abgeschlossen ist, können Sie die PPM-Benutzeroberfläche starten.

2. Klicken Sie im Windows-Startmenü in der Programmgruppe **ARIS > PPM 10.5.3 > Tools** auf **ARIS PPM GUI 10.5.3**

Der Anmeldedialog wird angezeigt.

- 3. Geben Sie im Feld **Benutzer** den Benutzernamen **system** ein.
- 4. Geben Sie im Feld **Kennwort** das zu dem Benutzernamen gehörende Kennwort **manager** ein.
- 5. Geben Sie im Feld **Mandant** den Namen das Mandanten **umg\_en** ein.
- 6. Klicken Sie auf **Weiter**.
- 7. Wählen Sie im Feld **Sprache** die Oberflächensprache, in der PPM angezeigt werden soll.
- 8. Aktivieren Sie die Option **Anmeldedaten speichern**, wenn die eingegebenen Anmeldedaten für den nächsten Anmeldevorgang gespeichert werden sollen. Das Kennwort wird nicht gespeichert.
- 9. Klicken Sie auf **Anmelden**.

Die PPM-Benutzeroberfläche wird gestartet und die Startseite angezeigt.

Die PPM-Startseite bietet Ihnen einen schnellen, einfachen und übersichtlichen Einstieg in Ihre Analysen. (Seit[e 38\)](#page-41-1)

# <span id="page-15-0"></span>6 Prozesse analysieren

Das Kapitel zeigt Ihnen anhand eines durchgehenden Beispiels grundlegende Funktionalitäten von PPM.

Im Rahmen einer Prozessanalyse stellen sich folgende grundlegende Fragen.

- Was ist das **Ziel** Ihrer Analyse, z. B. Ursachen einer Planwertabweichung finden oder eine Performance-Analyse bestimmter Prozesse.
- Welche **Prozesse** in Ihrem Unternehmen möchten Sie analysieren, z. B. Vertriebs- oder Auftragsabwicklung?
- Welche **Kennzahlen**, z. B. Umsatz oder Prozessdurchlaufzeit, möchten Sie sich für welche **Dimensionen**, z. B. Vertrieb oder Verkaufsorganisation, ansehen?
- Was ist die passende **Ansichtsart** für die Ergebnisse Ihrer Analysen, z. B. Diagramm oder Tabelle?

#### **Beispiel**

#### **Situation**

Einige Kunden haben sich über sehr lange Bearbeitungszeiten ihrer Aufträge beschwert und dass Termine nicht eingehalten werden. Sie sollen daher mögliche Schwachstellen in Ihren Unternehmensprozessen finden.

#### **Vorgehen**

Sie möchten in Ihrem Unternehmen die Prozesse der **Auftragsabwicklung** speziell die Prozesse des Bereichs **Geländewagenserie** auf Planwertabweichungen und Auffälligkeiten hinsichtlich der **Prozessdurchlaufzeit** untersuchen.

Zuerst fragen Sie die **Prozess-Performance** der Geländewagenserie in der Auftragsabwicklung ab. Anschließend führen Sie Ihre Analyse insbesondere Ihrer **Händler** beschränkt auf das **Jahr 2009** durch. Die Ergebnisse Ihrer Analyse werten Sie zusätzlich quartalsweise aus. Mit Hilfe der Prozessinstanzanalyse untersuchen Sie detailliert die Auffälligkeiten in Ihren Prozessen. Sie zeigen Ihre Analysen in verschiedenen Ansichten in übersichtlichen Diagrammen und Tabellen an und stellen diese als PDF-Dokument zur Verfügung.

Ihr Vorgehen umfasst folgende Schritte:

- **Anzeigen einer vordefinierten Abfrage**
- 2D- und 3D-Säulendiagramm erstellen
- Listentabelle erstellen
- Verteilung der Prozessinstanzen ermitteln
- Auffällige Prozessinstanzen als EPK anzeigen
- EPK-Benchmark durchführen
- **Analysen als PDF-Dokument ausgeben**

# <span id="page-16-0"></span>6.1 Favoriten anzeigen

Sie möchten Auffälligkeiten in den Prozessen des Bereichs **Geländewagenserie** anzeigen. Das ist eine Analyse, die Sie regelmäßig abfragen, um rechtzeitig Hinweise auf mögliche Unregelmäßigkeiten in Ihren Prozessen zu erhalten.

Ihnen steht hierzu eine vordefinierte Abfrage (Seit[e 10\)](#page-13-0) als Favorit (Seite [10\)](#page-13-1) zur Verfügung. Mit Hilfe des Favoriten können Sie bequem häufig angezeigte Abfragen ausführen (Leiste Abfragen).

#### **Vorgehen**

- 1. Aktivieren Sie das Modul **Prozessanalyse**.
- 2. Klicken Sie in der Leiste **Favoriten** auf **Private Favoriten**.
- 3. Klicken Sie doppelt auf den Favoriten **01 Prozessdurchlaufzeit**.

Ein **Tachodiagramm** zeigt die aktuell durchschnittliche **Prozessdurchlaufzeit** im Verhältnis zu den definierten Planwerten. Die Prozessdurchlaufzeit liegt mit 83 Tagen im kritischen Bereich und weicht vom definierten Planwert 2 (Grenze Gelb/Rot) ab.

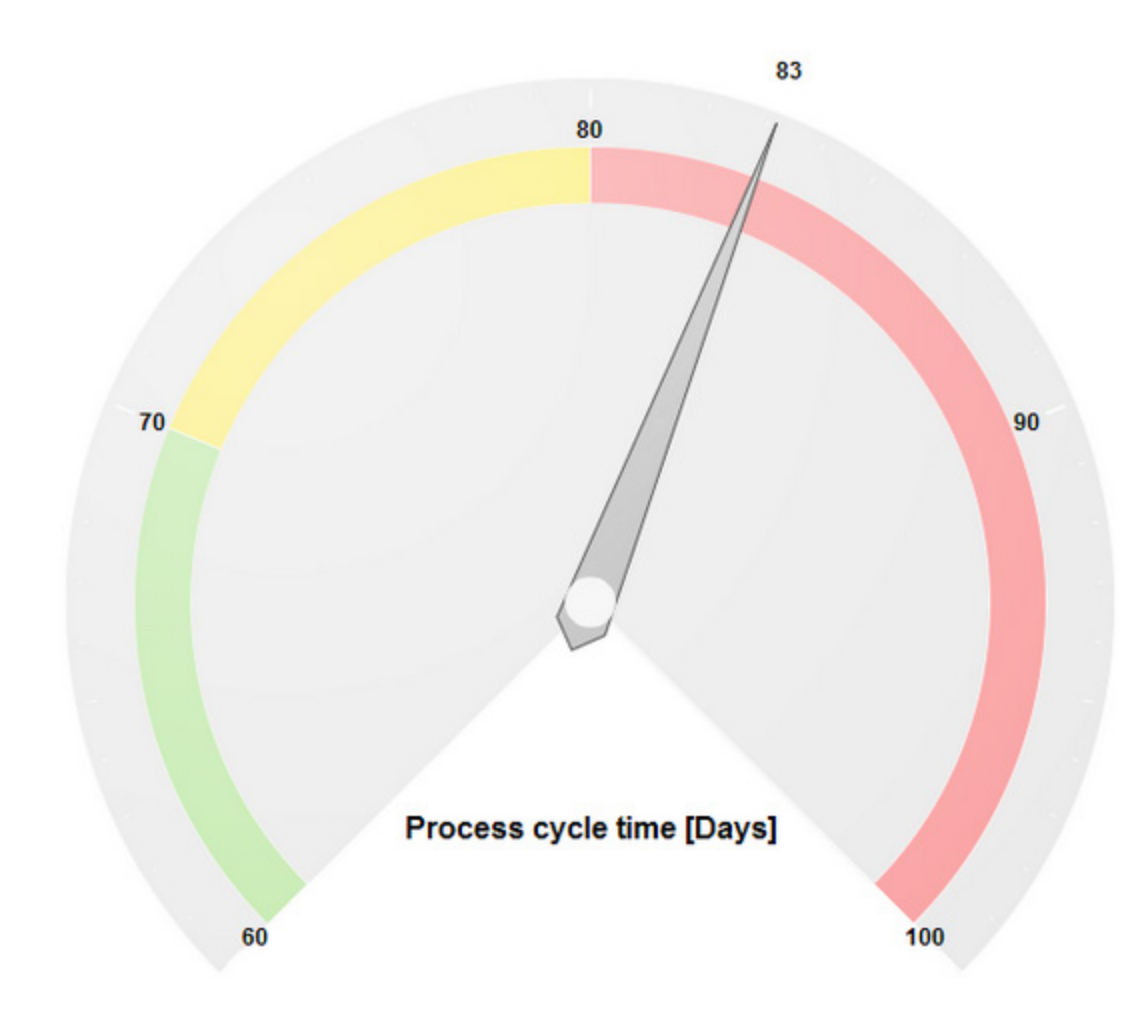

#### **Beispiel: Prozess-Performance des Bereichs Geländewagenserie**

# <span id="page-17-0"></span>6.2 Analysen ablegen

Sie möchten Ihre aktuellen Analyseergebnisse speichern, um sie später wieder verwenden zu können.

Hierzu können Sie Ihre Analyse in der Leiste **Ablage** zwischenspeichern. Hier steht sie Ihnen für die Dauer Ihrer aktuellen PPM-Sitzung zur Verfügung.

#### **Vorgehen**

- 1. Zeigen Sie die Funktionsleiste **Ablage** an.
- 2. Klicken Sie auf die Schaltfläche **Übernehmen**.

Ihre aktuelle Analyse wird in der Leiste **Ablage** gespeichert und als Miniaturansicht angezeigt.

#### **Tipp**

Wenn Sie Ihre Analyse in einer späteren PPM-Sitzung wieder verwenden möchten, können Sie diese als Favoriten speichern.

<span id="page-17-1"></span>Detaillierte Informationen zu diesem Thema erhalten Sie in den PPM-Hilfethemen.

### 6.3 Analyse als Diagramm anzeigen

Sie möchten Ihre Prozess-Performance der Prozesse **Geländewagenserie** für das Jahr 2009 detaillierter analysieren und Sie vermuten Schwachstellen bei Ihren Händlern. Ihre Analyse möchten Sie in einem übersichtlichen und gut lesbaren Diagramm anzeigen.

Die Analyse von nur einer Kennzahl (Seite [8\)](#page-11-1) (Prozessdurchlaufzeit) und einer Dimension (Seite [9\)](#page-12-0) (Händler) lässt sich gut überschaubar in einem 2D-Säulendiagramm anzeigen. Mit Hilfe eines Assistenten können Sie eine Analyse einfach erstellen.

Beim Ausführen des Assistenten stellen Sie folgende Bestandteile für Ihre Analyse ein.

- Ansichtsart: 2D-Säulendiagramm
- Prozesse: Geländewagenserie der Auftragsabwicklung
- Kennzahl: Prozessdurchlaufzeit
- Dimension: Händler
- **Filter: 2009**

#### **Vorgehen**

- 1. Zeigen Sie die Funktionsleiste **Basis** an.
- 2. Klicken Sie auf die Schaltfläche **Neu**.
- 3. Klicken Sie auf die Schaltfläche **Zweidimensionales Diagramm**.
- 4. Klicken Sie auf **Execute**.
- 5. Klicken Sie auf die Schaltfläche **Säulendiagramm**.
- 6. Klicken Sie auf **Weiter**.
- 7. Klicken Sie im Prozessbaum doppelt auf die Prozesstypgruppe **Auftragsabwicklung**.
- 8. Markieren Sie den Prozesstyp **Geländewagenserie**.

Es werden nur die Prozessinstanzen dieses Prozesstyps ausgewertet.

- 9. Klicken Sie auf **Weiter**.
- 10. Markieren Sie die Kennzahl **Prozessdurchlaufzeit**. Es werden die Prozesslaufzeiten der vorher gewählten Prozessinstanzen analysiert.
- 11. Klicken Sie auf **Weiter**.
- 12. Markieren Sie die Dimension **Händler**. Es werden für die Händler die Prozesslaufzeiten der Terminaufträge analysiert.
- 13. Klicken Sie auf **Weiter**.
- 14. Klicken Sie doppelt auf die Dimension **Zeit**.
	- a. Geben Sie auf der Registerkarte **Absolut** die Jahreszahl 2009 ein.
	- b. Klicken Sie auf **OK**.

Es werden nur die Daten für das Jahr 2009 analysiert.

15. Klicken Sie auf **Finish**.

Ihre Prozessanalyse wird als 2D-Säulendiagramm angezeigt.

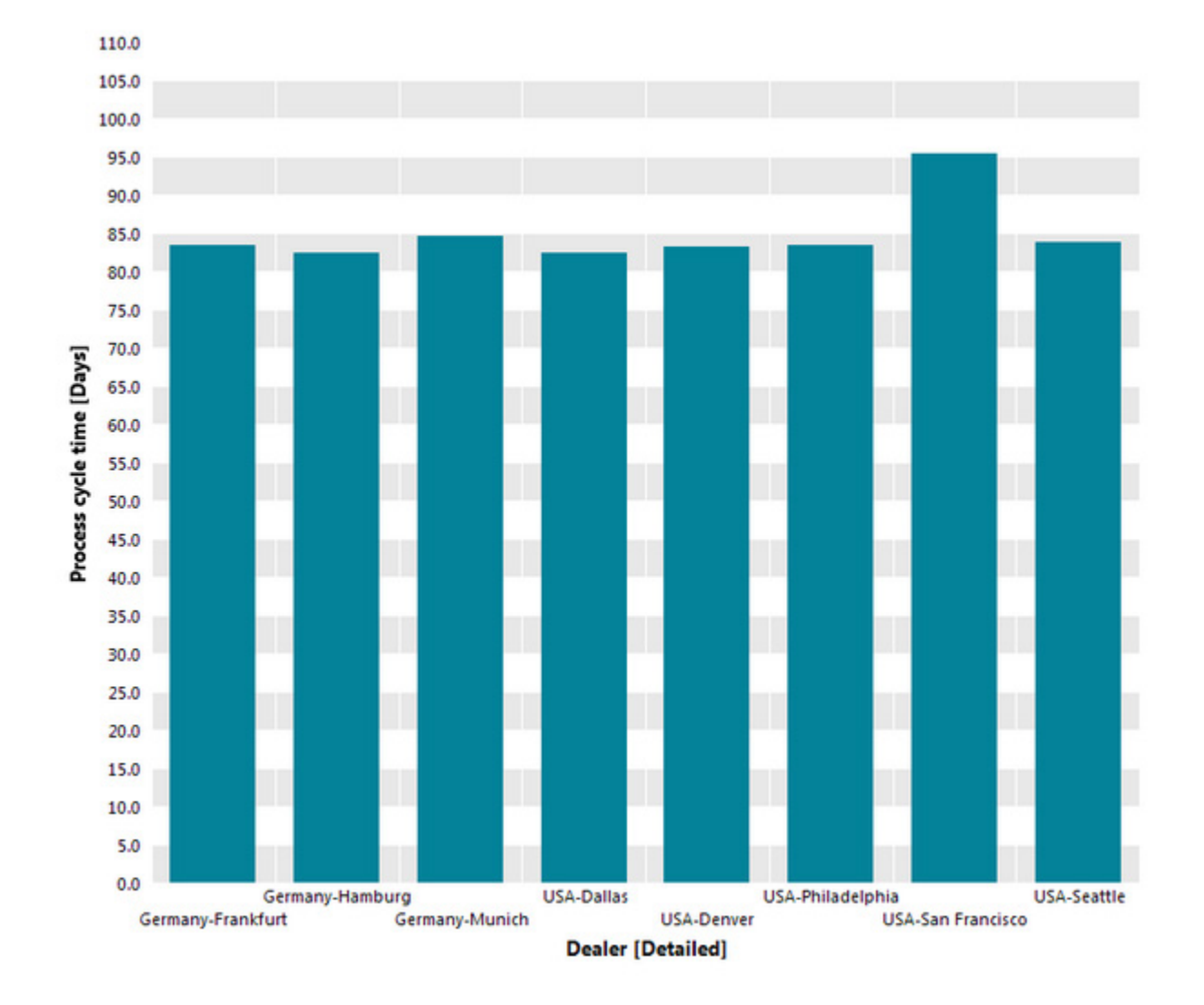

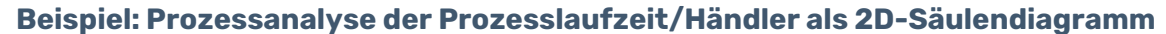

### <span id="page-19-0"></span>6.4 Kennzahlwerte und Legende im Diagramm anzeigen

Sie möchten in Ihrem Diagramm zu jedem Händler die Kennzahlwerte anzeigen und zusätzlich eine Legende einblenden.

#### **Vorgehen**

- 1. Zeigen Sie die Funktionsleiste **Basis** an.
- 2. Klicken Sie auf die Schaltfläche **Anzeigeoptionen**.
- 3. Zeigen Sie die Seite **Diagrammeinstellungen** an.
- 4. Wählen Sie die Optionen **Absolut** im Gruppenfeld **Kennzahlwerte**.
- 5. Zeigen Sie die Seite **Beschriftungen** an.
- 6. Aktivieren Sie die Option **Legende anzeigen**.
- 7. Zeigen Sie die Seite **Farben** an.

8. Aktivieren Sie die Option **Werte optisch hervorheben** im Gruppenfeld **Anzeigeeffekte**.

In Ihrem Diagramm werden zusätzlich die Kennzahlwerte und eine Legende angezeigt.

#### **Tipp**

<span id="page-20-0"></span>Sie können die angezeigte Legende im Diagramm mit Hilfe der Maus verschieben.

# 6.5 Planwerte anzeigen

Sie möchten die Planwerte (Seite [9\)](#page-12-2) in Ihrem Diagramm anzeigen und sehen, welche Ihrer Händler die definierten Planwerte erfüllen und welche davon abweichen.

Dazu zeigen Sie zusätzlich die Planwerte und Kennzahlbereiche in Ihrer aktuellen Analyse an.

#### **Vorgehen**

- 1. Zeigen Sie die Funktionsleiste **Abfrage** an.
- 2. Klicken Sie auf die Schaltfläche  $\hat{\heartsuit}$  **Planwerte**.

Die Planwerte und die entsprechenden Kennzahlbereiche werden farbig in Ihrem Diagramm angezeigt.

**Planwert 1** markiert die Grenze zwischen dem unkritischen Bereich (grün) und dem ungünstigen Bereich (gelb) und **Planwert 2** die Grenze zu dem kritischen Bereich (rot).

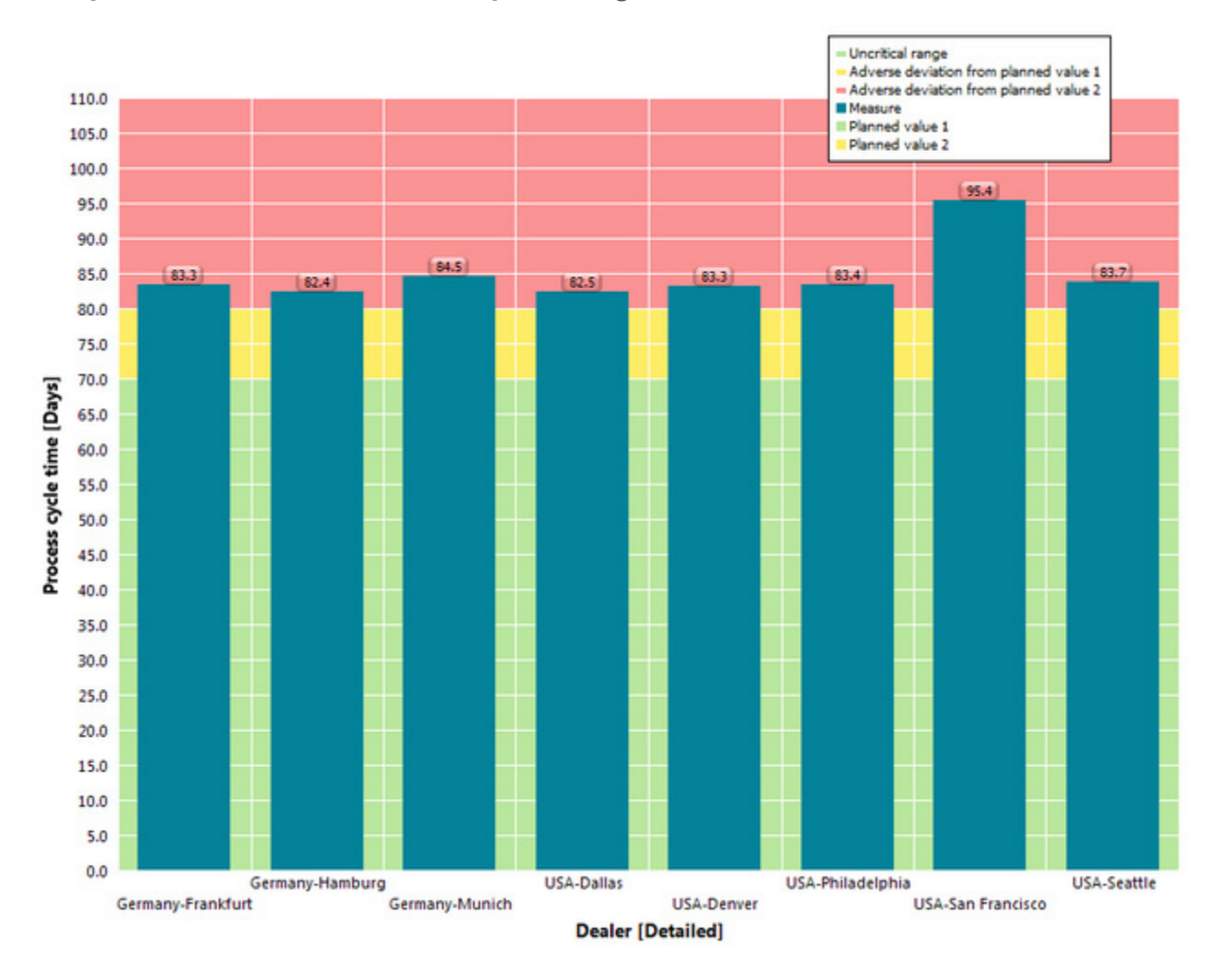

#### **Beispiel: Planwerte in Prozessanalyse anzeigen**

### <span id="page-21-0"></span>6.6 Filter einstellen

Sie möchten Ihre Prozessanalyse auf die beiden Händler mit der längsten Prozessdurchlaufzeit einschränken und diesen den Händler mit der kürzesten Prozessdurchlaufzeit als Vergleich gegenüberstellen.

Dazu stellen Sie einen Filter (Seite [9\)](#page-12-1) für Ihre Händler ein, der die Dimensionsschritte mit den gewünschten Kennzahlwerten liefert. Der Filter umfasst die Händler in Frankfurt und San Francisco, die nahe am Planwert 2 liegen, und München mit der kürzesten Prozessdurchlaufzeit.

#### **Vorgehen**

- 1. Aktivieren Sie die Leiste **Filter**.
- 2. Zeigen Sie die Funktionsleiste **Filter** an.
- 3. Klicken Sie auf die Schaltfläche **Kriterien wählen**.
- 4. Klicken Sie doppelt auf **Händler** in der Spalte **Verfügbare Dimensionen/Kennzahlen**.

5. Klicken Sie auf **OK**.

Das Filterkriterium **Händler** wird der Leiste **Filter** hinzugefügt.

6. Klicken Sie unter dem Filterkriterium **Händler** vor den Filterwerten **Deutschland** und **USA**  auf die Schaltflächen **Expandieren**.

Der Baum wird entsprechend expandiert angezeigt.

- 7. Aktivieren Sie die Filterwerte **Frankfurt**, **München** und **San Francisco**. Im Säulendiagramm werden nur noch die Säulen für Frankfurt, München und San Francisco angezeigt.
- 8. Stellen Sie die Sortierrichtung der Dimensionsachse ein.
	- a. Klicken Sie mit der rechten Maustaste im Diagramm auf die Dimension **Händler**.
	- b. Wählen Sie **Achsenwerte sortieren**.
	- c. Wählen Sie als Richtung **Aufsteigend** und als Sortierkriterium **Prozesslaufzeit**.
	- d. Klicken Sie auf **OK**.

Der eingestellte Filter wird in Ihre Analyse übernommen und die Dimensionsschritte entsprechend ihren Kennzahlwerten aufsteigend in dem Diagramm angezeigt.

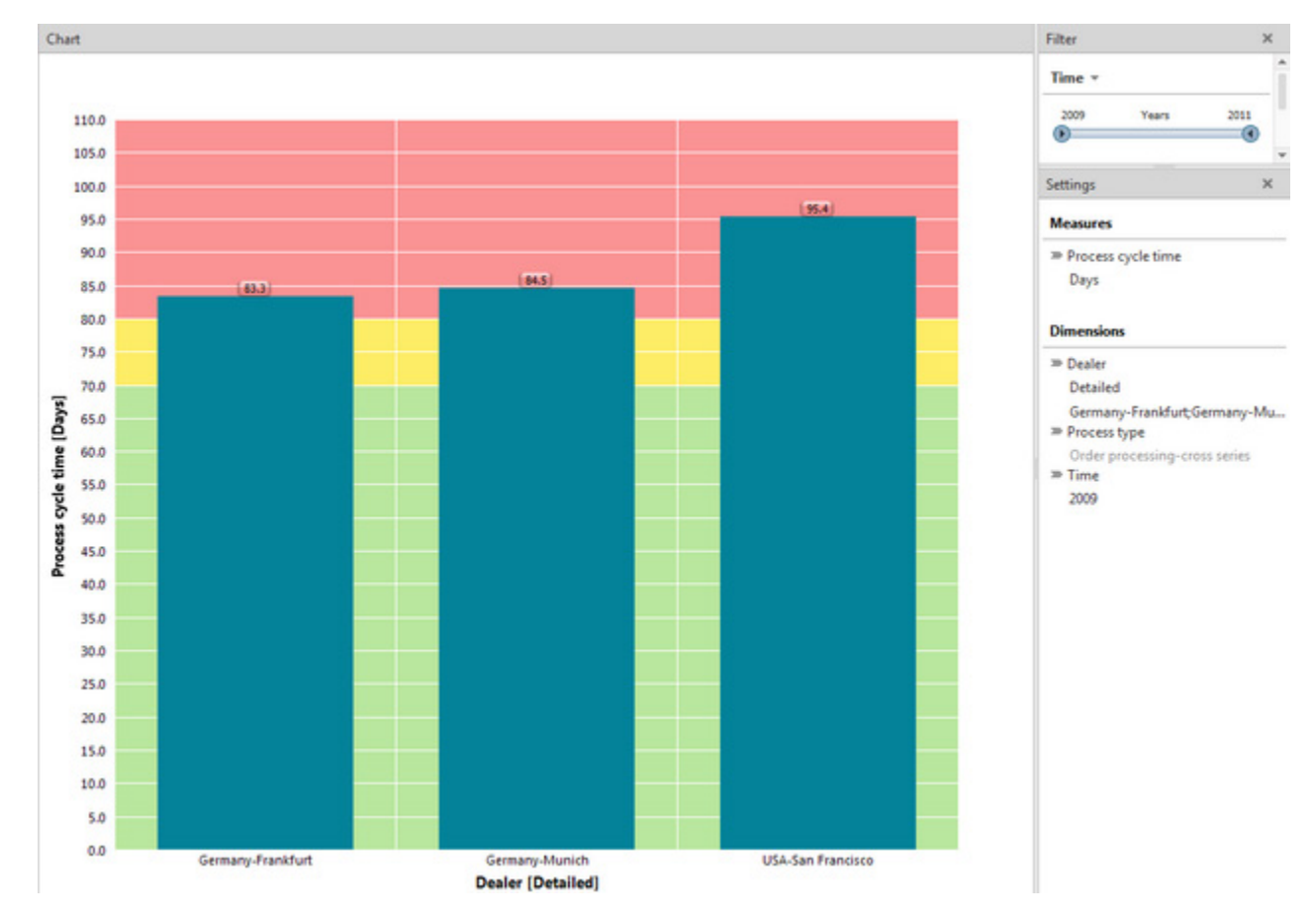

#### **Beispiel: Prozessanalyse mit Filter**

# <span id="page-23-0"></span>6.7 Dimension ersetzen

Als nächstes möchten Sie die Prozessdurchlaufzeiten des Bereichs **Geländewagenserie** für das Jahr **2009** analysieren.

Dazu können Sie die Dimension **Händler** durch die Dimension **Zeit** direkt in Ihrem Diagramm ersetzen.

#### DIMENSION ERSETZEN

#### **Vorgehen**

- 1. Klicken Sie in Ihrem Diagramm mit der rechten Maustaste auf die Dimension **Händler** und wählen Sie **Dimension ersetzen**.
- 2. Wählen Sie die Dimension **Zeit**.
- 3. Klicken Sie auf **OK**.

In Ihrem Diagramm wird die neue Dimension **Zeit** und die Kennzahl **Prozessdurchlaufzeit** mit den entsprechenden Planwerten angezeigt.

#### **Tipp**

Alternativ können Sie eine Dimension auch per Drag and Drop ersetzen. Zeigen Sie dazu die Leiste **Dimensionen** an und ziehen Sie die gewünschte Dimension mit der Maus auf die gewünschte Dimension in Ihrem Diagramm.

Sie können mit der gleichen Vorgehensweise auch angezeigte Kennzahlen in Ihrer Analyse ersetzen.

### <span id="page-23-1"></span>6.8 Schrittweite einstellen

Sie möchten die Anzeige der eingestellten Dimension **Zeit** statt in Monaten zu einer quartalsweisen Anzeige zusammenfassen.

Hierzu stellen Sie die Schrittweite der Dimension Zeit ein.

#### **Vorgehen**

#### SCHRITTWEITE EINSTELLEN

- 1. Zeigen Sie die Leiste **Einstellungen** an.
- 2. Klicken Sie bei der Dimension **Zeit** auf die aktuell eingestellte Schrittweite.
- 3. Aktivieren Sie die Option **Quartalsweise**.
- 4. Klicken Sie auf **OK**.

Die eingestellte Schrittweite wird in Ihre Analyse übernommen und in Ihrem Diagramm als einzelne Säule angezeigt.

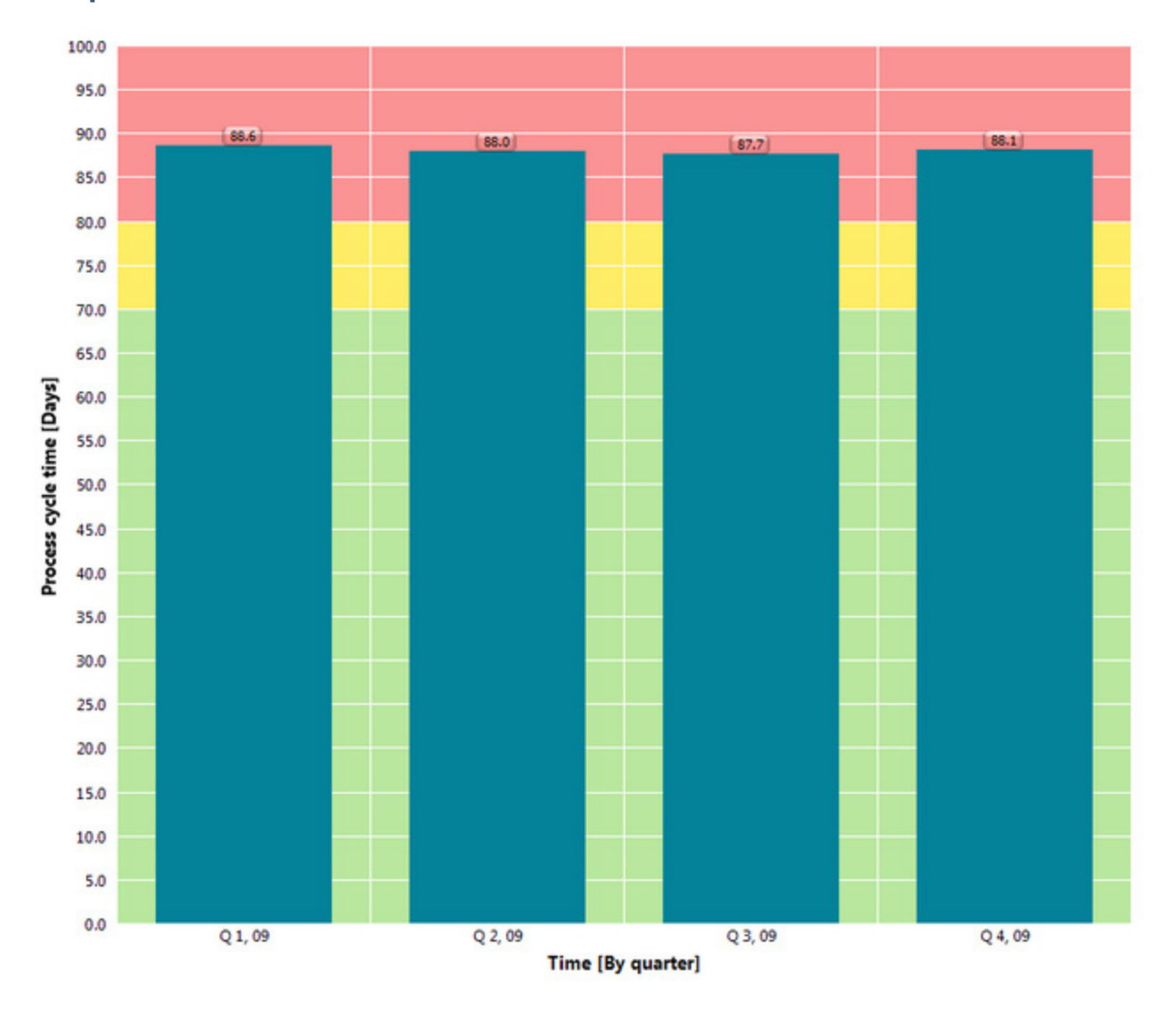

#### **Beispiel: Schrittweite** Quartalsweise **der Dimension** Zeit

# <span id="page-24-0"></span>6.9 Dimension hinzufügen

Sie möchten beide bisher einzeln analysierte Dimensionen in einem Diagramm anzeigen um mögliche Zusammenhänge festzustellen.

Hierzu fügen Sie die Dimension **Händler** Ihrer aktuellen Analyse der Dimension **Zeit** hinzu und blenden zur besseren Übersicht die Planwerte in Ihrem Diagramm aus.

#### **Vorgehen**

- 1. Zeigen Sie die Funktionsleiste **Abfrage** an.
- 2. Klicken Sie auf die Schaltfläche **Dimensionen wählen**.
- 3. Klicken Sie doppelt auf die Dimension **Händler**.
- 4. Klicken Sie auf **OK**.

5. Klicken Sie in der Funktionsleiste **Abfrage** auf die Schaltfläche **Planwerte ausblenden**.

Die zusätzliche Dimension wird in Ihre Analyse übernommen und in Ihrem Diagramm angezeigt. Die einzelnen Verkaufsorganisationen werden entsprechend der eingestellten Schrittweite für jedes Quartal gruppiert angezeigt.

Im 4. Quartal des Jahres 2009 hat sich die Prozessdurchlaufzeit der drei Händler weitgehend angeglichen.

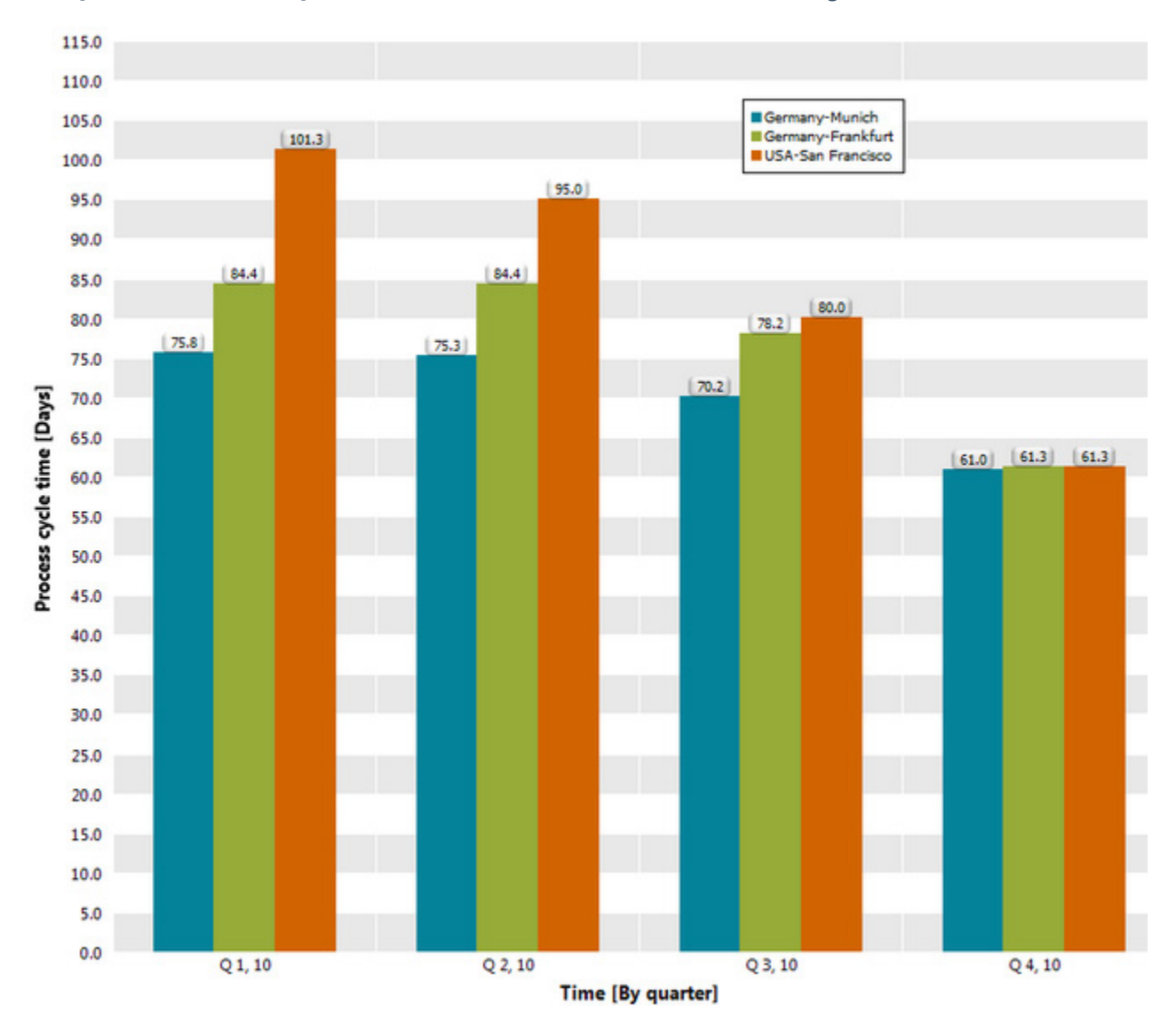

#### **Beispiel: Prozessanalyse mit den zwei Dimensionen** Verkaufsorganisation **und** Zeit

# <span id="page-26-0"></span>6.10 Analyseansicht ändern

Sie möchten zur besseren Übersicht jede Dimension Ihrer Analyse auf einer eigenen Achse des Diagramms anzeigen. Außerdem möchten Sie Ihre Analyse in einer Tabelle zusammenfassen und zusätzlich die Planwerte anzeigen.

Hierzu wählen Sie die jeweilige Analyseansicht. Für die übersichtliche Darstellung der Analyse zweier Dimensionen und einer Kennzahl können Sie z. B. ein 3D-Säulendiagramm wählen. Zum Anzeigen von Planwerten in einer Tabelle eignet sich eine übersichtliche Listentabelle als Analyseansicht.

#### 3D-SÄULENDIAGRAMM ANZEIGEN

#### **Vorgehen**

- 1. Zeigen Sie die Funktionsleiste **Visualisierung** an.
- 2. Klicken Sie auf die Schaltfläche **Analyseansicht wählen**.
- 3. Klicken Sie doppelt auf die Schaltfläche **3D-Säulendiagramm**.
- 4. Stellen Sie für die Achse **Händler** eine absteigende Sortierrichtung ein. (Siehe Kapitel **Filter einstellen (Seit[e 18\)](#page-21-0))**
- 5. Stellen Sie für eine bessere Übersichtlichkeit die Farbe der Säulen des Händlers **Frankfurt** ein.
	- a. Klicken Sie mit der rechten Maustaste auf eine Säule des Händlers **Frankfurt**.
	- b. Klicken Sie im Kontextmenü auf **Farbzuordnung bearbeiten**.
	- c. Wählen Sie eine Farbe.
	- d. Klicken Sie auf **OK**.

Die geänderten Einstellungen werden in Ihre aktuelle Analyse übernommen.

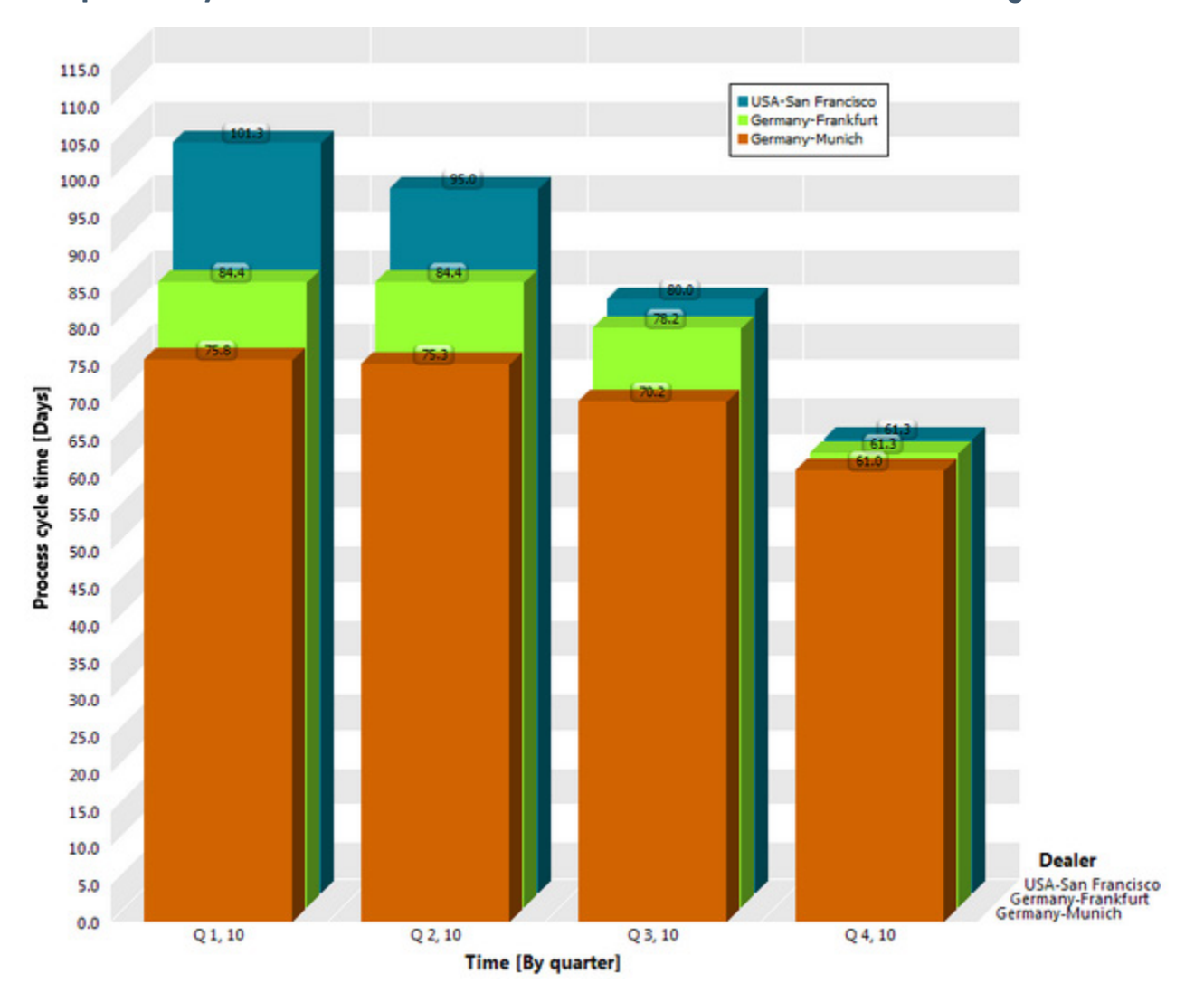

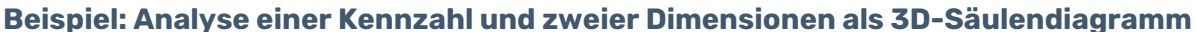

#### LISTENTABELLE ANZEIGEN

#### **Vorgehen**

- 1. Zeigen Sie die Funktionsleiste **Visualisierung** an.
- 2. Klicken Sie auf die Schaltfläche **Listentabelle anzeigen**.
- 3. Zeigen Sie die Funktionsleiste **Abfrage** an.
- 4. Klicken Sie auf die Schaltfläche **Planwerte einblenden**.
- 5. Klicken Sie in der Tabelle auf die Kopfzeile der Spalte **Prozessdurchlaufzeit**, um die Tabelle absteigend ( $\downarrow$ ) oder aufsteigend ( $\uparrow$ ) zu sortieren.

Die geänderten Einstellungen werden in Ihre aktuelle Analyse übernommen.

Die Listentabelle wird sortiert nach der Prozessdurchlaufzeit inkl. der Planwerte 1 und 2 angezeigt. Die Kennzahlwerte werden entsprechend Ihrer Zielerreichung farbig markiert.

### **Beispiel: Analyse einer Kennzahl und zweier Dimensionen mit Planwerten als Listentabelle**

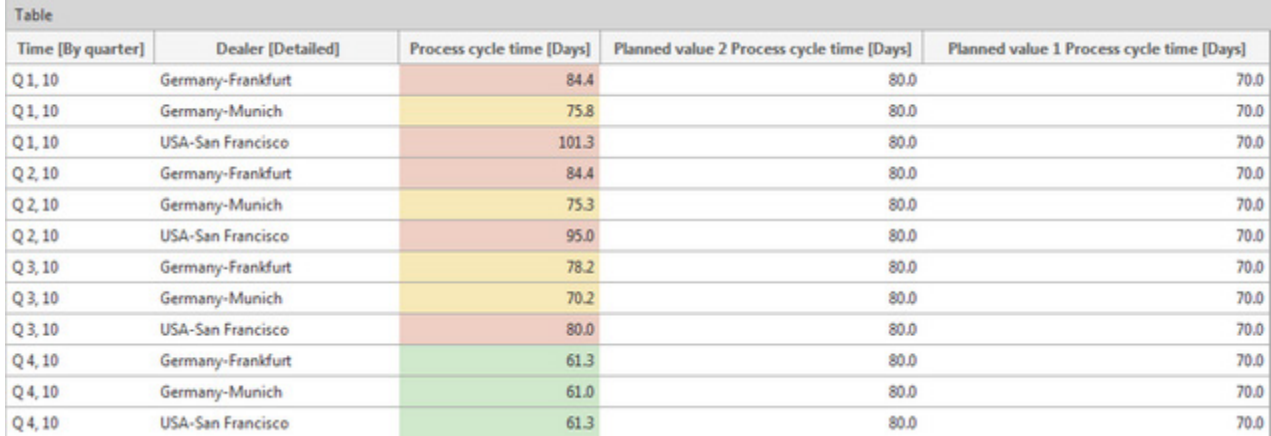

# <span id="page-28-0"></span>6.11 Verteilung der Prozessinstanzen anzeigen

Sie möchten wissen, wie sich die Prozessinstanzen auf die verschiedenen Prozessdurchlaufzeiten verteilen, bzw. mit welchen Prozessdurchlaufzeiten die meisten Prozesse der Geländewagenserie ausgeführt werden.

Hierzu erstellen Sie für Ihre Analyse ein Verteilungsdiagramm. Ein Verteilungsdiagramm zeigt die Anzahl der Prozessinstanzen für eine verteilbare Kennzahl an.

Sie können ein Verteilungsdiagramm mit Hilfe eines Assistenten oder schneller über die Schaltfläche **Verteilung ermitteln** erstellen, wenn Ihre aktuelle Analyse die gewünschte Kennzahl schon enthält.

#### **Vorgehen**

- 1. Zeigen Sie die Funktionsleiste **Abfrage** an.
- 2. Klicken Sie auf die Schaltfläche **Verteilung ermitteln**.
- 3. Zeigen Sie die Funktionsleiste **Ablage** an.
- 4. Klicken Sie auf die Schaltfläche **Übernehmen**.

Für die eingestellte Kennzahl **Prozessdurchlaufzeit** wird ein Verteilungsdiagramm angezeigt und Ihre Abfrage wird in der Leiste **Ablage** gespeichert.

Die größte Anzahl der Prozessinstanzen liegt im unkritischen Bereich (grün), diese liegen aber dicht bei dem Mittelwert.

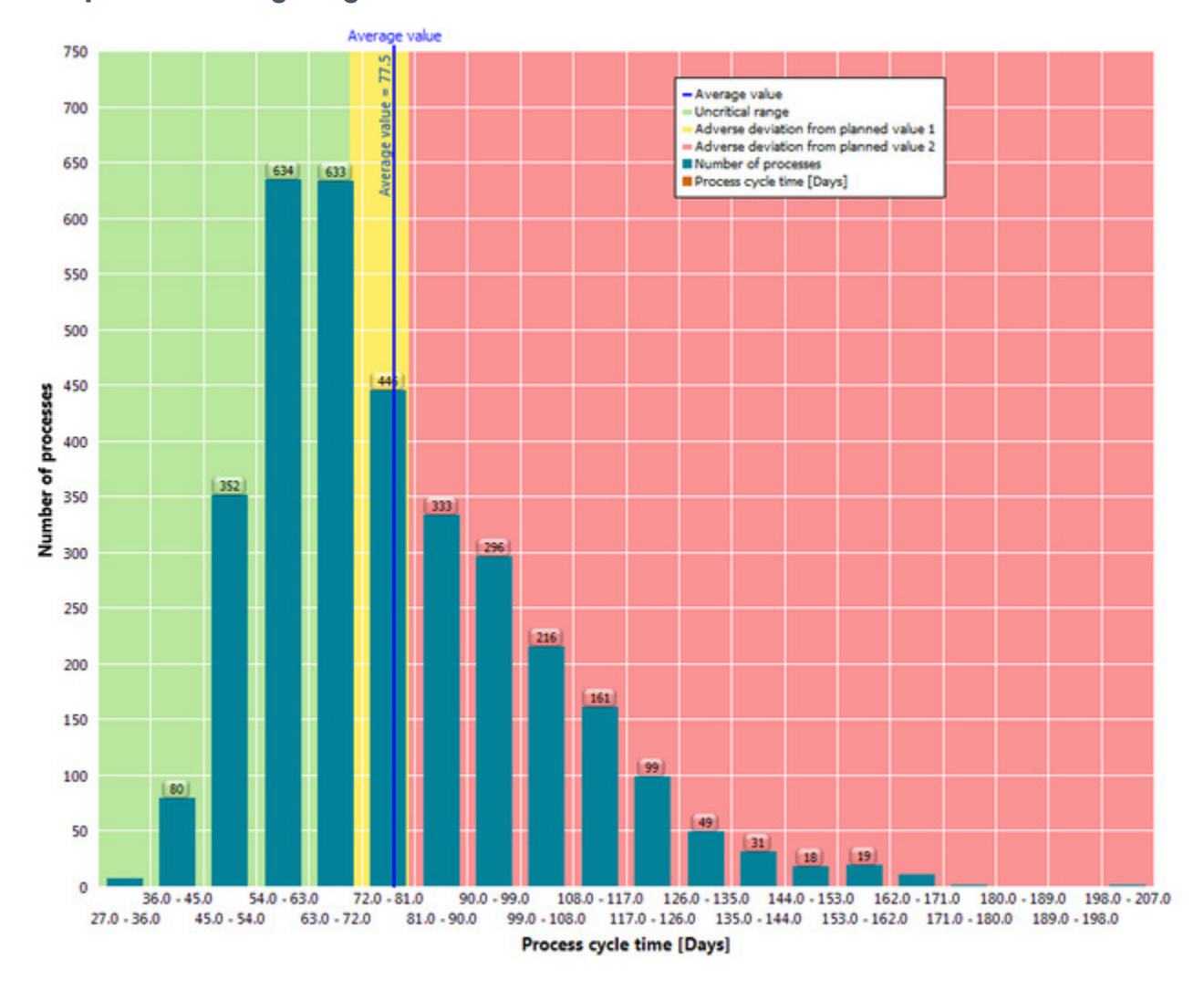

#### **Beispiel: Verteilungsdiagramm der Kennzahl** Prozesslaufzeit

### <span id="page-29-0"></span>6.12 Prozessinstanzen anzeigen

Sie möchten sich die Prozessinstanzen, die im kritischen Bereich liegen, detailliert ansehen. Der für Sie interessante Datenbereich umfasst die Prozesslaufzeiten **81** bis **180** Tage, die über dem definierten Planwert liegen.

Hierzu zeigen Sie für den entsprechenden Datenbereich eine Liste der kritischen Prozessinstanzen an.

#### **Vorgehen**

- 1. Zeigen Sie die Funktionsleiste **Visualisierung** an.
- 2. Klicken Sie auf die Schaltfläche<sup>[1]</sup> Datenbereich wählen.
- 3. Ziehen Sie mit der Maus, indem Sie die linke Maustaste gedrückt halten, im Diagramm einen Auswahlrahmen um die Säulen des Datenbereichs **81,0-90,0** bis **171,0-180,0** Tage. Der gewählte Bereich ist markiert.
- 4. Klicken Sie im markierten Bereich auf die Schaltfläche ▼ Menü anzeigen.
- 5. Klicken Sie im Kontextmenü auf **Prozessinstanztabelle anzeigen**. Die Prozessinstanztabelle mit den kritischen Prozessinstanzen des gewählten Bereichs
- wird angezeigt.
- 6. Klicken Sie auf die Kopfzeile der Spalte **Prozesslaufzeit**, um die Tabelle nach der Prozesslaufzeit absteigend zu sortieren.
- 7. Wählen Sie in der Liste die Prozessinstanz mit der längsten Prozesslaufzeit.

Die EPK zur gewählten Prozessinstanz wird angezeigt.

#### **Beispiel: Prozessinstanz und EPK mit der längsten Prozesslaufzeit**

<span id="page-30-0"></span>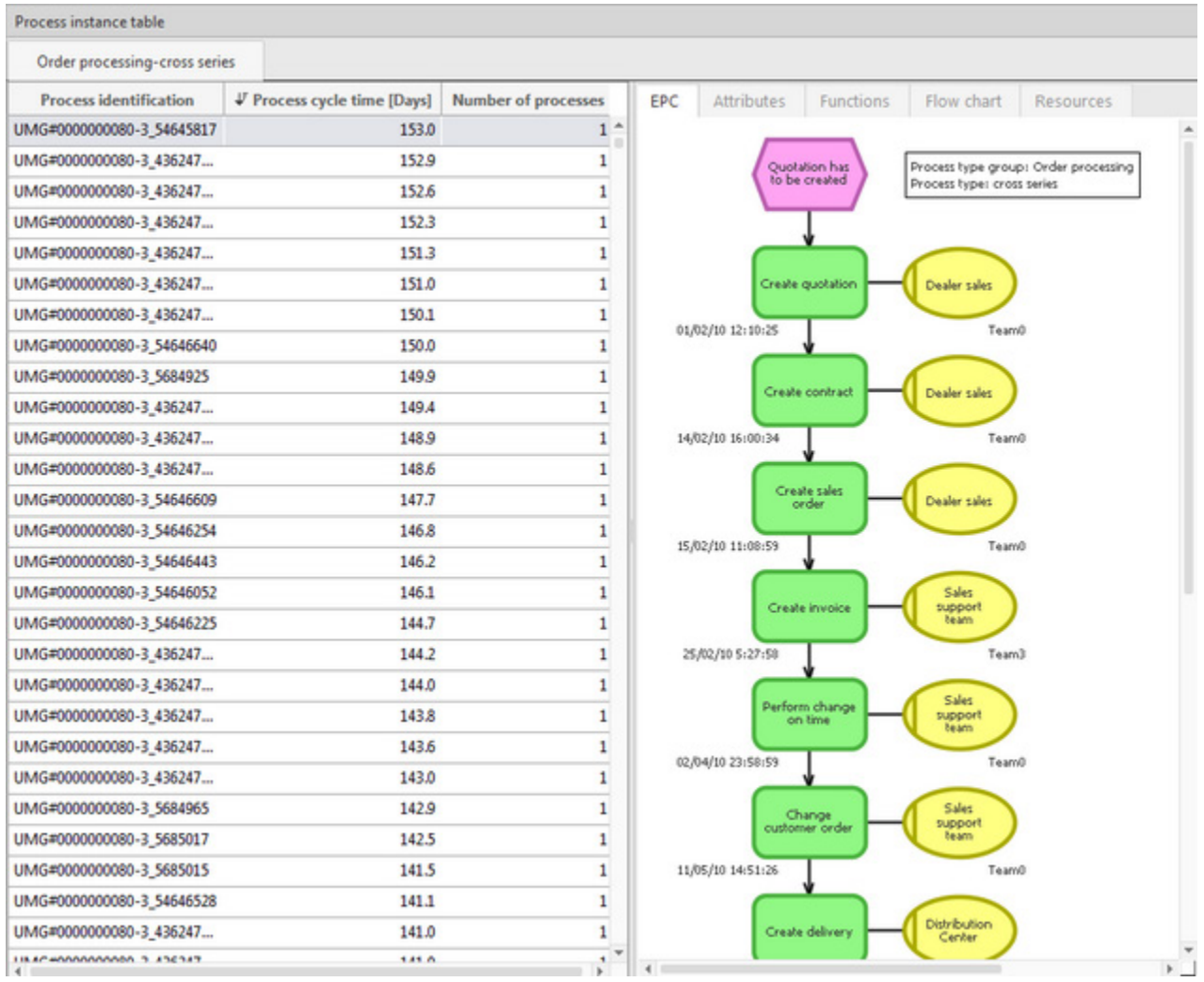

### 6.13 Prozesse vergleichen

Sie möchten die Prozessinstanzen mit langen und kurzen Prozesslaufzeiten miteinander vergleichen, um mögliche Schwachstellen im Prozessablauf aufzudecken.

Hierzu vergleichen Sie die beiden verdichteten EPKs der jeweils verschiedenen Prozessinstanzen. Ein verdichteter Prozess erzeugt aus mehreren Prozessinstanzen einen aggregierten Prozess und ordnet jedem Pfad im Prozessablauf eine Wahrscheinlichkeit zu, mit der dieser ausgeführt wird.

Mit Hilfe der Leiste **Ablage** können Sie zwei EPKs vergleichen.

#### **Tipp**

Um den Prozessablauf übersichtlicher darzustellen, können Sie in der angezeigten EPK die Organisationseinheiten und Ereignisse ausblenden. Es werden nur noch die Funktionen und Start- und Endereignisse der EPK angezeigt.

#### VERDICHTETE EPK MIT LANGER PROZESSLAUFZEIT

#### **Vorgehen**

1. Klicken Sie in die Prozessinstanztabelle und wählen Sie alle Prozessinstanzen, indem Sie die Tasten **Strg** und **A** drücken.

Alle Prozessinstanzen der Tabelle werden ausgewählt und es wird eine verdichtete EPK aller gewählten Prozessinstanzen angezeigt.

- 2. Zeigen Sie die Funktionsleiste **Basis** an.
- 3. Klicken Sie auf die Schaltfläche **Anzeigeoptionen**.
- 4. Zeigen Sie die Seite Einstellungen zur **EPK-Ansicht** an.
- 5. Deaktivieren Sie die Optionen **Organisationseinheiten** und **Ereignisse** im Feld **Anzeigen**.
- 6. Klicken Sie auf **OK**.

**Organisationseinheiten** und **Ereignisse** werden nicht mehr angezeigt.

- 7. Zeigen Sie die Funktionsleiste **Visualisierung** an.
- 8. Klicken Sie auf **An Fenstergröße anpassen**. Die komplette EPK wird im Fenster angezeigt.
- 9. Zeigen Sie die Funktionsleiste **Ablage** an.
- 10. Klicken Sie auf die Schaltfläche **Übernehmen**.

Ihre aktuelle Abfrage wird in der Leiste **Ablage** gespeichert.

#### VERDICHTETE EPK MIT KURZER PROZESSLAUFZEIT

#### **Vorgehen**

- 1. Klicken Sie in der Leiste **Ablage** doppelt auf das zuvor erstellte Verteilungsdiagramm. Das Verteilungsdiagramm wird angezeigt.
- 2. Klicken Sie im Diagramm mit der rechten Maustaste auf den Balken mit der kürzesten Prozesslaufzeit.
- 3. Wählen Sie **Prozessinstanztabelle anzeigen**.

Die Tabelle der Prozessinstanzen mit der kürzesten Prozesslaufzeit wird angezeigt.

4. Klicken Sie in die Tabelle und wählen Sie alle Prozessinstanzen, indem Sie die Tasten **Strg** und **A** drücken.

Alle Prozessinstanzen der Tabelle werden ausgewählt und es wird eine verdichtete EPK aller gewählten Prozessinstanzen angezeigt.

- 5. Zeigen Sie die Funktionsleiste **Basis** an.
- 6. Klicken Sie auf die Schaltfläche **Anzeigeoptionen**.
- 7. Zeigen Sie die Seite Einstellungen zur **EPK-Ansicht** an.
- 8. Deaktivieren Sie die Optionen **Organisationseinheiten** und **Ereignisse** im Feld **Anzeigen**.
- 9. Klicken Sie auf **OK**.
- 10. **Organisationseinheiten** und **Ereignisse** werden nicht mehr angezeigt.
- 11. Zeigen Sie die Funktionsleiste **Visualisierung** an.
- 12. Klicken Sie auf **An Fenstergröße anpassen**. Die komplette EPK wird im Fenster angezeigt.
- 13. Zeigen Sie die Funktionsleiste **Ablage** an.
- 14. Klicken Sie auf die Schaltfläche **Übernehmen**.

Ihre aktuelle Abfrage wird in der Leiste **Ablage** gespeichert.

#### PROZESSE VERGLEICHEN

#### **Vorgehen**

- 1. Markieren Sie in der Leiste **Ablage** beide Abfragen.
- 2. Klicken Sie in der Funktionsleiste **Ablage** auf die Schaltfläche **Benchmark**.

Beide Prozesse mit ihren EPK-Ansichten werden in einem Fenster nebeneinander angezeigt. Sie können jetzt beide Prozesse detailliert miteinander vergleichen und auf Schwachstellen im Prozessablauf untersuchen.

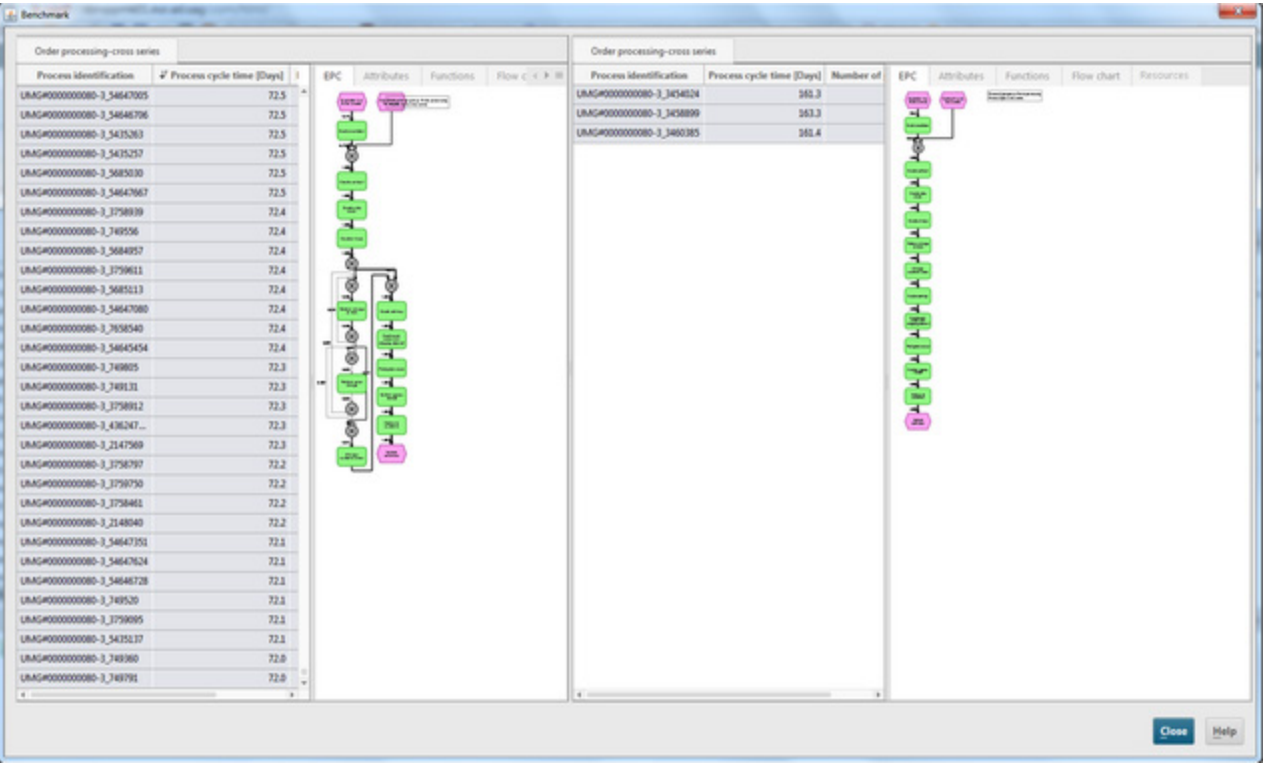

#### **Beispiel: EPK-Benchmark zur Prozesslaufzeit**

### <span id="page-33-0"></span>6.14 Prozessvarianten

Mit der Version 10.1 PPM werden Prozessvariantenfunktion mit der neuen Leiste **Varianten** als weiteres Analysewerkzeug bereitgestellt.

### <span id="page-33-1"></span>6.14.1 Leiste Varianten

Verwenden Sie die Leiste **Varianten**, um eine Übersicht über die typischsten Prozessvarianten zu erhalten, unregelmäßige Prozesse zu identifizieren und sie beispielsweise im Hinblick auf kritische Ausreißer zu analysieren. Dementsprechend können Sie Varianten zum Filtern Ihrer aktuellen Analyse auswählen.

Die Leiste **Varianten** enthält alle Prozessvarianten Ihrer Analyse, wobei Ihre aktuellen Filtereinstellungen berücksichtigt werden. Sie zeigt an, wie oft bestimmte Prozessvarianten in Ihrer Analyse vorkommen und stellt ihre Häufigkeit in graphischer und numerischer Form dar. Sie können die Skalierung der Variantenwerte (linear oder logarithmisch) einstellen, um die angezeigten Leisten anzupassen (Kontextmenü (v) -> Einstellungen).

Die Varianten sind in absteigender Reihenfolge nach ihrer Häufigkeit auf einer oder mehreren Seiten der Leiste **Varianten** aufgelistet. Die Anzahl an pro Seite angezeigten Varianten kann eingestellt werden (Kontextmenü (v) -> Einstellungen).

Die aufgelisteten Varianten sind von der ausgewählten Variantendimensionsstufe abhängig. **Variante** hat zwei Dimensionsstufen, **Kombinierte Variante** (grobe Schrittweite) und **Genaue Variante** (verfeinerte Schrittweite), und den **Namen** als Dimensionswert. Die Stufe **Kombinierte Variante** ist zunächst eingestellt. Die Dimensionsstufe kann im Kontextmenü  $(\blacktriangledown)$  geändert werden.

#### **Beispiele**

Kombinierte Variante mit grober Schrittweite: v1, v2, v3,...

Genaue Variante mit verfeinerter Schrittweite: v1-1, v1-2, v1-3,.... ,v2-1, v2-2, v2-3... ,v3-1, v3-2, v3-3,....

Ähnlich wie bei anderen Dimensionen können Sie auch einen Filter für die Dimension **Varianten** einstellen. (Für Details siehe Einführung Filter.) Die gefilterten Variantendimensionswerte sind graphisch hervorgehoben. Es werden jedoch nur die gefilterten Varianten der ausgewählten Dimensionsstufe angezeigt.

#### **Beispiel**

Der für die Variantendimension eingestellte Filter enthält folgende Werte: v1; v4; v6-3; v12-1. Wenn die Stufe **Kombinierte Variante** ausgewählt wird, werden nur die Werte **v1** und **v4** angezeigt. Wenn Sie zur Stufe **Genaue Variante** wechseln, werden die Werte **v6-3** und **v12-1** angezeigt.

Die Variante **v0(n/a)** zeigt die Anzahl aller Varianten ohne zugeordnete Werte (die Werte sind "nicht gepflegt"). Die Variante **v0(n/a)** wird immer am Ende der Liste mit den Dimensionswerten angezeigt.

Der Eintrag "Sonstige" informiert Sie, wie viele andere Varianten neben den aufgelisteten vorhanden sind und (in Klammern) wie viele Prozessinstanzen durch diese anderen Varianten abgedeckt sind. Wenn die Anzahl an Dimensionswerten die maximale Anzahl an angezeigten Werten (standardmäßig 5000) überschreitet, wird ein "Sonstige"-Eintrag am Ende der Variantenliste hinzugefügt. Der Eintrag kann nicht ausgewählt werden.

Die Leiste **Varianten** ist nur verfügbar, wenn die Dimension **Varianten** in PPM konfiguriert ist.

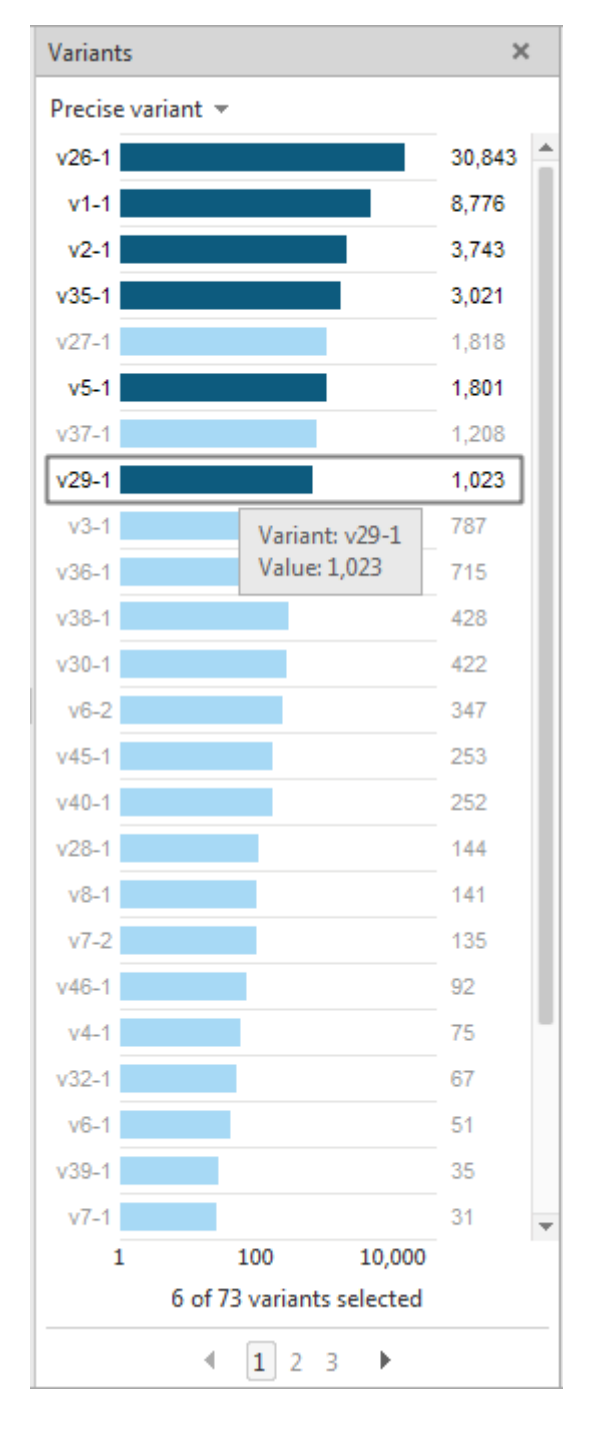

#### **Beispiel: Varianten-Leiste mit sechs genauen Variantenwerten zum Filtern ausgewählt**

### <span id="page-35-0"></span>6.14.2 Varianten verwenden

Sie können die Leiste **Varianten** verwenden, um die am häufigsten ausgeführten Prozesse und kritische Ausreißer zu erkennen.

Das folgende Beispiel basiert auf einem Funktionsflussdiagramm und zeigt, wie sich die Leiste **Varianten** für Ihre Analysen nutzen lässt. Sie können mit Hilfe des **Funktionsflußdiagramms** den Ablauf der Aktivitäten innerhalb Ihrer Geschäftsprozesse analysieren. Diese Ansicht

ermöglicht es Ihnen, die Prozessstruktur und den Zusammenhang der Aktivitäten untereinander übersichtlich anzuzeigen und auszuwerten.

#### LEISTE VARIANTEN ANZEIGEN

#### **Vorgehen**

- 1. Öffnen Sie den gewünschten **Interaktionsanalyse**-Raum.
- 2. Zeigen Sie die Funktionsleiste **Basis** an.
- 3. Klicken Sie auf die Schaltfläche **Neu**.
- 4. Klicken Sie doppelt auf die Schaltfläche **Funktionsfluss**.
- 5. Nehmen Sie Ihre Einstellungen vor und klicken Sie auf **Fertigstellen**. Wählen Sie **Auftragsausübung** als Prozessinstanzen und **Funktionsdurchlaufzeit (Beziehung)** als Kennzahl.

Das Layout des Funktionsflussdiagramms wird angezeigt.

6. Klicken Sie auf die Schaltfläche **Varianten**, wenn die Leiste **Varianten** noch nicht angezeigt wird.

Die Leiste **Varianten** wird angezeigt und enthält alle Prozessvarianten der aktuellen Analyse.

#### **Beispiel**

Anfangs sind in der Leiste **Varianten** alle vorhandenen Varianten des erstellten Funktionsflusses vorausgewählt. Der angezeigte Funktionsfluss ist der über alle Varianten verdichtete Funktionsfluss.

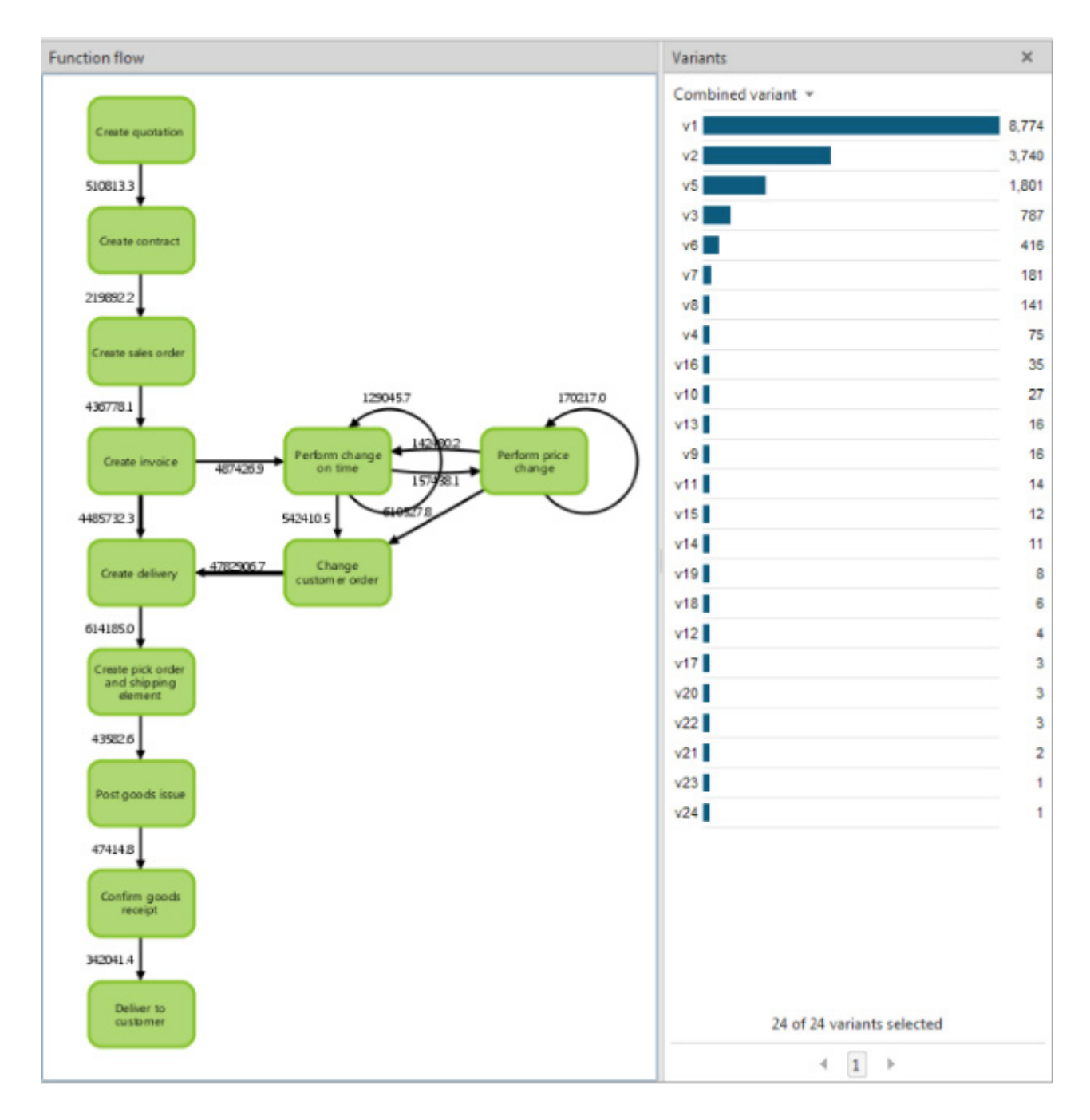

#### PROZESSVARIANTEN VERGLEICHEN

Wenn Sie in der Leiste **Varianten** nach einer oder mehreren Varianten filtern, können Sie einzelne Prozessvarianten vergleichen und analysieren. Der Vergleich mehrerer Prozessvarianten hilft beim Auffinden von Schwachstellen und Problemen in Ihren Geschäftsprozessen.

Prozessvariante **v1** ist die am häufigsten ausgeführte Prozessvariante und damit wahrscheinlich der geplante Zielprozess. Über die Leiste **Ablage** können Sie die Variante **v1** des Funktionsflusses anzeigen und mit anderen Prozessvarianten vergleichen.

#### **Vorgehen**

- 1. Klicken Sie auf die Schaltfläche **Ablage**, um die Leiste **Ablage** und die Registerkarte **Ablage** anzuzeigen.
- 2. Klicken Sie in der Leiste **Variante** auf die Variante **v1**. Die gefilterte Variante **v1** des Funktionsflusses wird angezeigt.
- 3. Aktivieren Sie die Registerkarte **Ablage** und klicken Sie auf die Schaltfläche **Hinzufügen**. Der gefilterte Funktionsfluss wird zur Ablage hinzugefügt.
- 4. Klicken Sie in der Leiste **Variante** erneut auf die Variante **v1**, um die Auswahl aufzuheben.
- 5. Klicken Sie in der Leiste **Variante** auf die Variante **v5**. Die gefilterte Variante **v5** des Funktionsflusses wird angezeigt.
- 6. Klicken Sie auf der Registerkarte **Ablage** auf die Schaltfläche **Hinzufügen**. Der gefilterte Funktionsfluss wird zur Ablage hinzugefügt.
- 7. Klicken Sie auf der Registerkarte Ablage auf die Schaltfläche **II Benchmark**.

Beide Varianten werden in einem eigenen Fenster angezeigt.

#### **Beispiel**

Der direkte Vergleich zeigt eine deutliche Abweichung zwischen Varianten **v5** (rechts) und **v1** (der geplante Zielprozess).

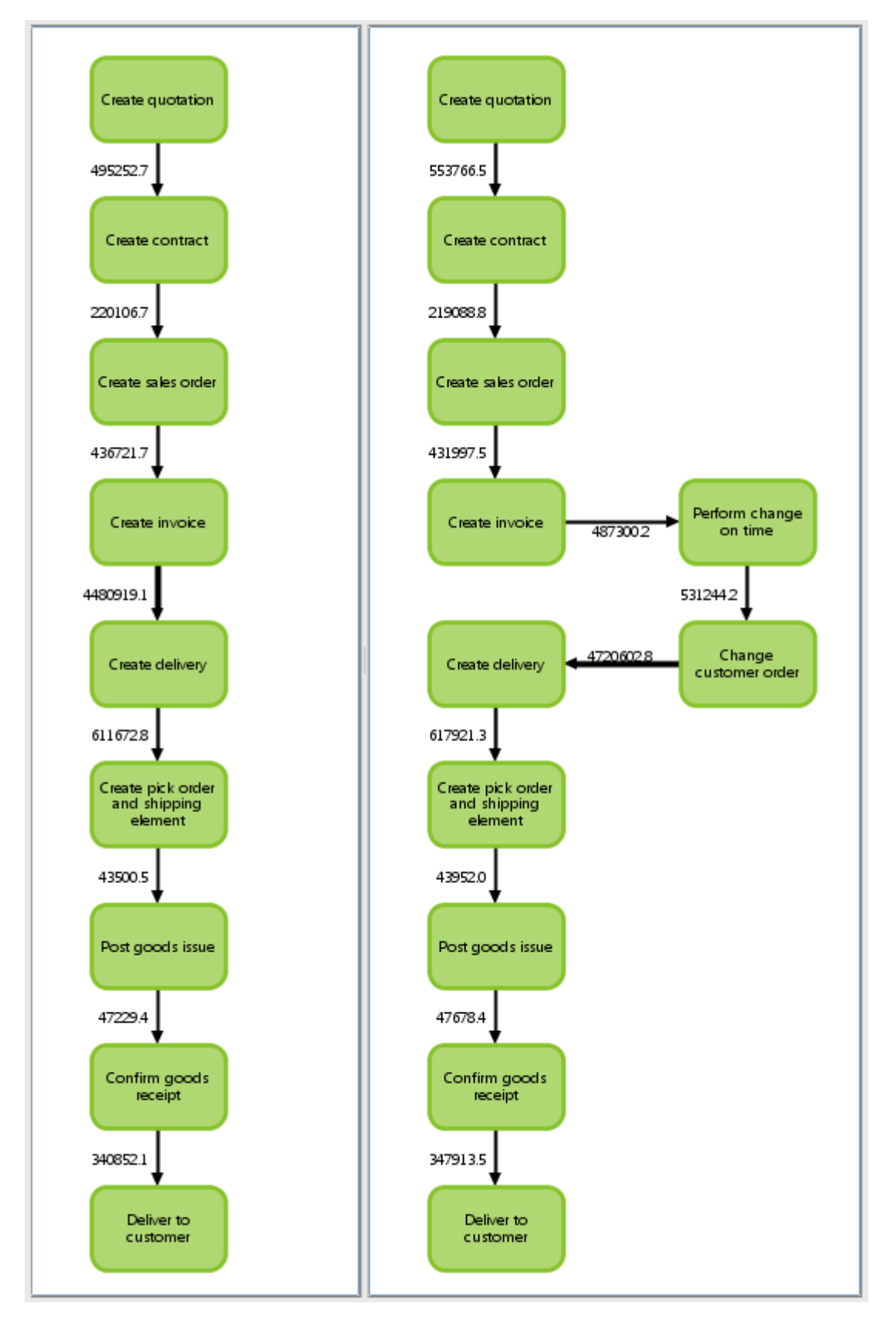

Ausgehend von der Variantenanalyse können Sie Ihre Analysen erweitern. Sie können zum Beispiel eine Ausreißeranalyse durchführen, um die Ursache für den Fehler zu finden.

# <span id="page-40-0"></span>6.14.2.1 Varianten in skalierten Systemen

Jeder in einem skalierten System befindliche Sub-Server (Sub-Server und Master-Server-Szenario) berechnet seine eigenen Prozessvarianten. Wenn ein Sub-Server nicht mit dem Master-Server verbunden ist und eine neue Variante berechnet wird, erhält die Variante einen Sub-Server-spezifischen Namen mit dem Buchstaben **s**. Varianten von unterschiedlichen Sub-Servern mit demselben Namen müssen nicht identisch sein. Beispiel: Die Variante s1 des Sub-Servers 1 muss nicht identisch mit der Variante s1 des Sub-Servers 2 sein.

Der gemeinsame Master-Server konsolidiert die verschiedenen Sub-Server-Varianten, sofern die Sub-Server mit dem Master-Server verbunden sind. Varianten, die in den Sub-Servern konsolidiert werden, erhalten den Buchstaben **v**. Varianten mit demselben Namen und dem Buchstaben **v** sind auf allen Sub-Servern identisch. Sub-Server-Varianten werden beim nächsten Importzyklus eines Sub-Servers mit einem verbundenen Master automatisch konsolidiert.

# <span id="page-41-0"></span>7 Allgemeine Handhabung

In diesem Kapitel erhalten Sie Informationen zur allgemeinen Handhabung und zu grundlegenden Funktionalitäten von PPM.

# <span id="page-41-1"></span>7.1 Schnell in eine Analyse einsteigen

Sie können mit Hilfe von Standardabfragen direkt in eine vordefinierte Analyse einsteigen und diese Ihren Anforderungen entsprechend anpassen.

In jedem Analyseraum steht Ihnen eine spezifische, vordefinierte Analyse zur Verfügung, sofern diese beim Customizing des Mandanten angelegt wurde. Wenn Sie die Prozessanalyse oder einen Data-Analytics-Analyseraum erstmalig öffnen, wird Ihnen die Standardabfrage direkt angezeigt. Beim erneuten Öffnen, wird Ihnen die zuletzt eingestellte Analyse angezeigt.

#### **Vorgehen**

- 1. Zeigen Sie die PPM-Startseite an.
- 2. Öffnen Sie den gewünschten **Analyseraum**.

Wenn Sie die Interaktionsanalyse öffnen, klicken Sie anschließend auf **Direkteinstieg**. Die Standardabfrage wird mit den vordefinierten Einstellungen im Analyseraum angezeigt. Sie können in der Standardabfrage, wie in jeder anderen Analyse, Kennzahlen, Dimensionen, Filter usw. ersetzen und einstellen.

<span id="page-41-2"></span>Sie können jederzeit die vordefinierte Standardabfrage wieder anzeigen.

### 7.2 Benutzeroberfläche anpassen

PPM stellt Ihnen verschiedene Möglichkeiten zur Verfügung die Benutzeroberfläche Ihren Anforderungen entsprechend anzupassen.

Sie können einzelne Leisten und Ansichten an einer gewünschten Position per Drag & Drop platzieren, mehrere Leisten zusammenfassen, Leisten ein- oder ausblenden und in der Größe anpassen.

- Ansichten verschieben (Seite [39\)](#page-42-0)
- Ansichten tauschen (Seite [39\)](#page-42-1)
- Ansichtengröße anpassen (Seite [39\)](#page-42-2)
- **EXEC** Leisten verschieben (Seite [40\)](#page-43-0)
- Leisten zusammenfassen (Seite [40\)](#page-43-1)
- **EXECT:** Leisten ein- und ausblenden (Seite [40\)](#page-43-2)
- **Leistengröße anpassen (Seite [41\)](#page-44-0)**
- Funktionsleisten ein- und ausblenden
- Reihenfolge von Registerkarten ändern (Seite [41\)](#page-44-1)

Wenn Sie einen Analyseraum schließen werden Ihre Einstellungen der Leistenpositionen gespeichert.

<span id="page-42-0"></span>Sie können die ursprünglichen Leistenpositionen wiederherstellen (Seite [42\)](#page-45-0).

### 7.2.1 Ansichten verschieben

Sie können in einer Mehrfachanalyse einzelne Ansichten per Drag & Drop verschieben.

#### **Vorgehen**

- 1. Erstellen Sie eine Mehrfachanalyse.
- 2. Klicken Sie mit der linken Maustaste in die Kopfzeile einer Ansicht.
- 3. Ziehen Sie mit gedrückter Maustaste die Ansicht per Drag & Drop an die gewünschte Position.

Es wird ein Rahmen mit der Beschriftung **Ansicht einfügen** angezeigt, an dessen Stelle die Ansicht entsprechend positioniert wird.

<span id="page-42-1"></span>Die Ansicht wird an der gewählten Position angezeigt.

### 7.2.2 Ansichten tauschen

Sie können in einer Mehrfachanalyse die Positionen einzelner Ansichten per Drag & Drop tauschen.

#### **Vorgehen**

- 1. Erstellen Sie eine Mehrfachanalyse.
- 2. Klicken Sie mit der linken Maustaste in die Kopfzeile einer Ansicht.
- 3. Ziehen Sie mit gedrückter Maustaste die Ansicht per Drag & Drop auf die Mitte einer Ansicht, deren Position Sie tauschen möchten.

Es wird ein Rahmen mit der Beschriftung **Ansicht tauschen** angezeigt.

<span id="page-42-2"></span>Die Positionen beider Ansichten werden getauscht.

### 7.2.3 Ansichtengröße anpassen

Sie können in einer Mehrfachanalyse die Breite und Höhe der einzelnen Ansichten anpassen.

#### **Vorgehen**

1. Erstellen Sie eine Mehrfachanalyse.

2. Führen Sie den Mauszeiger auf die Begrenzungslinie einer Ansicht.

3. Ziehen Sie die Begrenzungslinie bei gedrückter Maustaste in die gewünschte Richtung. Die Größe der Ansicht wird automatisch angepasst.

### <span id="page-43-0"></span>7.2.4 Leisten verschieben

Sie können einzelne Leisten per Drag & Drop an eine beliebige Position verschieben.

#### **Vorgehen**

- 1. Klicken Sie mit der linken Maustaste in die Kopfzeile einer Leiste.
- 2. Ziehen Sie mit gedrückter Maustaste die Leiste per Drag & Drop an die gewünschte Position.

Es wird ein Rahmen angezeigt, an dessen Stelle die Leiste entsprechend positioniert wird. Die Leiste wird an der gewählten Position angezeigt.

### <span id="page-43-1"></span>7.2.5 Leisten zusammenfassen

Sie können mehrere Leisten zu einer einzelnen Leiste zusammenfassen. Die Leisten werden als einzelne Registerkarten in der neuen Leiste angezeigt.

#### **Vorgehen**

- 1. Klicken Sie mit der linken Maustaste in die Kopfzeile einer Leiste.
- 2. Ziehen Sie mit gedrückter Maustaste die Leiste per Drag & Drop auf die gewünschte Leiste oder Bereich, die sie zusammenfassen möchten.

Es wird ein Rahmen angezeigt, der die gewählte Leiste umfasst.

Beide Leisten werden als einzelne Registerkarten in der neuen Leiste angezeigt.

<span id="page-43-2"></span>Klicken Sie auf den Reiter einer Registerkarte um die gewünschte Leiste anzuzeigen.

### 7.2.6 Leisten ein- und ausblenden

Sie können Leisten, die nicht für Ihre aktuelle Analyse erforderlich sind, aus- und wieder einblenden. So können Sie mehr Platz für die Anzeige des Analysebereichs schaffen.

**Vorgehen**

#### LEISTEN AUSBLENDEN

- 1. Zeigen Sie die Funktionsleiste **Ansicht** an.
- 2. Klicken Sie auf eine Schaltfläche mit dem Namen der Leiste, die Sie ausblenden möchten, z. B. die Leiste **Favoriten** (**\***).

Die gewählte Leiste wird ausgeblendet.

Alternativ können Sie auch in der Titelzeile einer Leiste auf die Schaltfläche **Schließen** klicken.

#### LEISTE EINBLENDEN

- 1. Zeigen Sie die Funktionsleiste **Ansicht** an.
- 2. Klicken Sie auf eine Schaltfläche mit dem Namen der Leiste, die Sie einblenden möchten, z. B. die Leiste **Favoriten** (**\***).

Die Leiste wird angezeigt.

#### **Tipp**

Mit Hilfe der Leiste am rechten Rand der Arbeitsfläche können Sie die gewünschten Leisten schnell ein- und ausblenden.

Klicken Sie dazu in der Leiste auf die entsprechende Schaltfläche, z. B. auf **Favoriten** ( ).

Klicken Sie in der Leiste auf die Schaltfläche **Leisten ausblenden**, um alle aktuell angezeigten Leisten auszublenden.

### <span id="page-44-0"></span>7.2.7 Leistengröße anpassen

Sie können die Breite und Höhe der Leisten anpassen.

#### **Vorgehen**

- 1. Führen Sie den Mauszeiger auf die Begrenzungslinie der Leisten.
- 2. Ziehen Sie die Begrenzungslinie bei gedrückter Maustaste in die gewünschte Richtung. Die Größe der Leiste wird angepasst.

### <span id="page-44-1"></span>7.2.8 Reihenfolge von Registerkarten ändern

Sie können in einer Leiste die Reihenfolge der angezeigten Registerkarten ändern.

#### **Vorgehen**

- 1. Klicken Sie mit der Maus auf den Kopf einer Registerkarte.
- 2. Ziehen Sie die Registerkarte per Drag & Drop an die Position, an der Sie die Registerkarte platzieren möchten.

<span id="page-45-0"></span>Die Registerkarte wird an der gewünschten Position angezeigt.

### 7.2.9 Leistenpositionen wiederherstellen

Sie können die ursprünglichen Positionen der verschiedenen Leisten wiederherstellen.

#### **Vorgehen**

- 1. Zeigen Sie die Funktionsleiste **Ansicht** an.
- 2. Klicken Sie auf die Schaltfläche **Leistenpositionen zurücksetzen**.
- 3. Klicken Sie auf **Zurücksetzen**.

PPM wird automatisch geschlossen.

4. Starten Sie PPM neu, um die ursprüngliche Leistenpositionen wieder herzustellen.

Nach dem Neustart von PPM werden die Leisten wieder an ihren ursprünglichen Positionen angezeigt.

# <span id="page-45-1"></span>7.3 Einträge in Listen und Baumstrukturen schnell finden

Sie können in verschiedenen Leisten, in bestimmten Dialogen und in Tabellen mit Hilfe der Tastatur schnell Einträge finden.

#### **Vorgehen**

- 1. Klicken Sie auf den ersten Eintrag in dem Oberflächenelement, in dem Sie suchen möchten, z. B. die erste Zeile in einer Tabelle.
- 2. Geben Sie den oder die ersten Buchstaben des Wortes ein, das Sie suchen.

Die Markierung springt an die erste Stelle, die mit der eingegebenen Buchstabenkombination beginnt.

In einigen Oberflächenelementen, z. B. den Leisten **Dimensionen** und **Kennzahlen**, können Sie mit Hilfe von eigenen Suchfeldern die angezeigte Liste durchsuchen.

# <span id="page-46-0"></span>8 Rechtliche Informationen

# <span id="page-46-1"></span>8.1 Dokumentationsumfang

Die zur Verfügung gestellten Informationen beschreiben die Einstellungen und Funktionalitäten, die zum Zeitpunkt der Veröffentlichung gültig waren. Da Software und Dokumentation verschiedenen Fertigungszyklen unterliegen, kann die Beschreibung von Einstellungen und Funktionalitäten von den tatsächlichen Gegebenheiten abweichen. Informationen über solche Abweichungen finden Sie in den mitgelieferten Release Notes. Bitte lesen und berücksichtigen Sie diese Datei bei Installation, Einrichtung und Verwendung des Produkts.

Wenn Sie das System technisch und/oder fachlich ohne die von Software AG angebotenen Service-Leistungen installieren möchten, benötigen Sie umfangreiche Kenntnisse hinsichtlich des zu installierenden Systems, der Zielthematik sowie der Zielsysteme und ihren Abhängigkeiten untereinander. Aufgrund der Vielzahl von Plattformen und sich gegenseitig beeinflussender Hardware- und Softwarekonfigurationen können nur spezifische Installationen beschrieben werden. Es ist nicht möglich, sämtliche Einstellungen und Abhängigkeiten zu dokumentieren.

Beachten Sie bitte gerade bei der Kombination verschiedener Technologien die Hinweise der jeweiligen Hersteller, insbesondere auch aktuelle Verlautbarungen auf deren Internet-Seiten bezüglich Freigaben. Für die Installation und einwandfreie Funktion freigegebener Fremdsysteme können wir keine Gewähr übernehmen und leisten daher keinen Support. Richten Sie sich grundsätzlich nach den Angaben der Installationsanleitungen und Handbücher der jeweiligen Hersteller. Bei Problemen wenden Sie sich bitte an die jeweilige Herstellerfirma.

Falls Sie bei der Installation von Fremdsystemen Hilfe benötigen, wenden Sie sich an Ihre lokale Software AG-Vertriebsorganisation. Beachten Sie bitte, dass solche Hersteller- oder kundenspezifischen Anpassungen nicht dem Standard-Softwarepflege- und Wartungsvertrag der Software AG unterliegen und nur nach gesonderter Anfrage und Abstimmung erfolgen.

# <span id="page-46-2"></span>8.2 Support

Bei Fragen zu speziellen Installationen, die Sie nicht selbst ausführen können, wenden Sie sich an Ihre lokale Software AG-Vertriebsorganisation

[\(https://www.softwareag.com/corporate/company/global/offices/default.html\)](https://www.softwareag.com/corporate/company/global/offices/default.html). Detaillierte Informationen und Support erhalten Sie auf unserer Website.

Mit einem gültigen Support-Vertrag erreichen Sie den **Global Support ARIS** unter: **+800 ARISHELP**. Sollte diese Nummer von Ihrem Telefonanbieter nicht unterstützt werden, erhalten Sie weitere Informationen in unserem Global Support Contact Directory.

#### ARIS COMMUNITY

Hier finden Sie Informationen, Fachartikel, Problemlösungen, Videos und können sich mit anderen ARIS-Nutzern austauschen. Wenn Sie noch kein Konto haben, können Sie sich bei der ARIS Community anmelden.

#### SOFTWARE AG EMPOWER PORTAL

Dokumentation finden Sie auf der Dokumentations-Website der Software AG [\(https://empower.softwareag.com/\)](https://empower.softwareag.com/). Zum Zugriff auf die Seite sind Anmeldedaten für die Produktsupport-Website **Empower** der Software AG erforderlich. Wenn Sie für **Empower** noch kein Konto haben, senden Sie eine E-Mail mit Ihrem Namen sowie der Firmen-E-Mail-Adresse an empower@softwareag.com und beantragen Sie ein Konto. Auch ohne Konto haben Sie die Möglichkeit, zahlreiche Links auf der TECHcommunity-Website zu nutzen. Bei Fragen rufen Sie uns über die lokale oder kostenlose Nummer für Ihr Land an, die Sie in unserem Global Support Contact Directory finden.

#### **TECHCOMMUNITY**

Auf der **TECHcommunity**-Website finden Sie Dokumentationen und andere technische Informationen:

- Nutzen Sie die Online-Diskussionsforen, die von Experten der Software AG moderiert werden, um Fragen zu stellen, Best Practices zu diskutieren und zu erfahren, wie andere Kunden die Technologie der Software AG verwenden.
- Sehen Sie sich Beiträge, Codebeispiele, Demos und Tutorials an.
- Hier finden Sie auch Links zu externen Websites, auf denen über offene Standards und Web-Technologie diskutiert wird.
- Greifen Sie auf die Produktdokumentation zu, wenn Sie über **TECHcommunity-**Zugangsdaten verfügen. Anderenfalls müssen Sie sich registrieren und **Dokumentation** als Interessengebiet angeben.

#### EMPOWER (ANMELDUNG ERFORDERLICH)

Sollten Sie ein Konto für **Empower** haben, nutzen Sie folgende Websites für detaillierte Informationen oder Support:

- Die Website Software AG Empower Product Support bietet Ihnen Produktinformationen.
- Wenn Sie Informationen zu Fixes erhalten und frühzeitige Warnungen, Fachbeiträge und Artikel der Wissensdatenbank lesen möchten, besuchen Sie das Knowledge Center.
- Sobald Sie ein Konto haben, können Sie Support-Vorfälle über den eService-Bereich von Empower online öffnen.
- Unter Products können Sie Feature- und Verbesserungsvorschläge einreichen, Informationen zur Produktverfügbarkeit erhalten sowie Produkte herunterladen.

#### SOFTWARE AG MANAGED LEARNINGS

Mehr Informationen und Schulungen zum Lernen via Laptop, Tablet oder Smartphone erhalten. Erhalten Sie mit den Expertenschulungen von Software AG die Informationen, die Sie für Ihre Arbeit benötigen und führen Sie jedes Projekt zu einem erfolgreichen Abschluss. Wenn Sie noch kein Konto haben, melden Sie sich als Kunde oder als Partner an.